# Dell™ 1201MP Projector Owner's Manual

## **Notes, Notices, and Cautions**

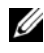

**NOTE:** A NOTE indicates important information that helps you make better use of your projector.

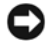

**NOTICE:** A NOTICE indicates either potential damage to hardware or loss of data and tells you how to avoid the problem.

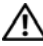

**CAUTION: A CAUTION indicates a potential for property damage, personal injury, or death.** 

**Information in this document is subject to change without notice. © 2007 Dell Inc. All rights reserved.**

Reproduction in any manner whatsoever without the written permission of Dell Inc. is strictly forbidden.

Trademarks used in this text: *Dell* and the *DELL* logo are trademarks of Dell Inc.; *Microsoft* and *Windows* are registered trademarks of Microsoft Corporation.

Other trademarks and trade names may be used in this document to refer to either the entities claiming the marks and names or their products. Dell Inc. disclaims any proprietary interest in trademarks and trade names other than its own.

**Model 1201MP**

**February 2007 Rev. A00**

\_\_\_\_\_\_\_\_\_\_\_\_\_\_\_\_\_\_\_\_

## **Contents**

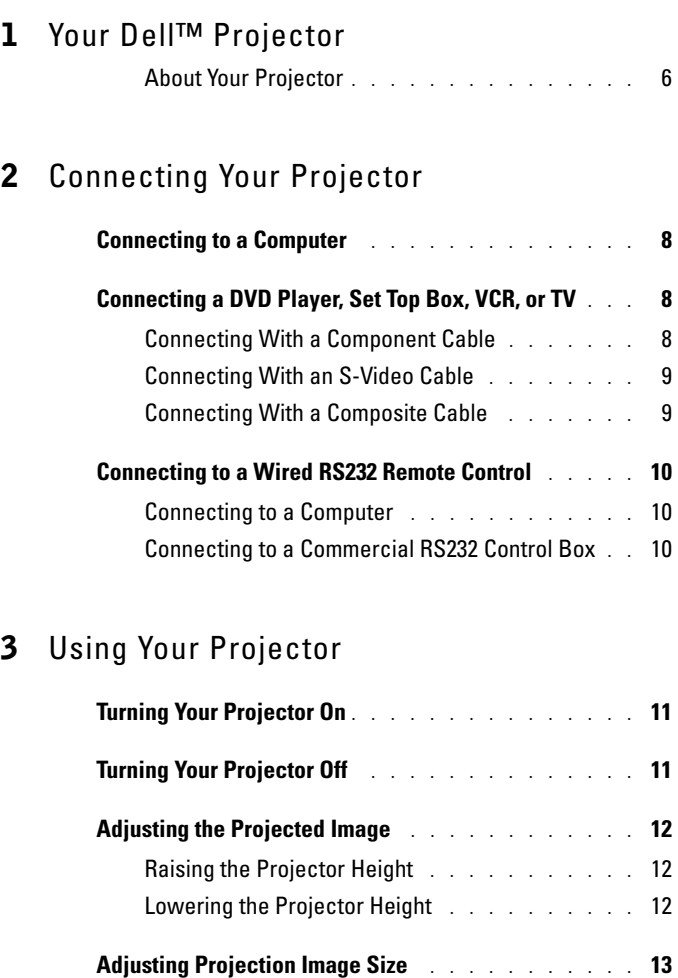

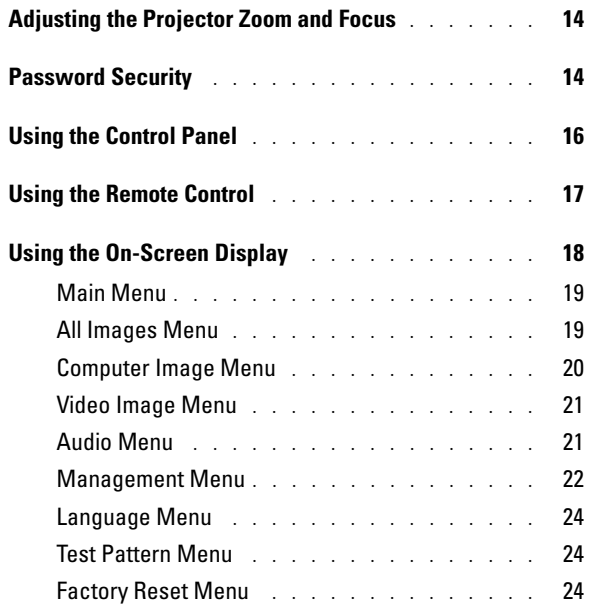

## 4 Troubleshooting Your Projector

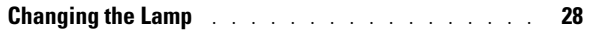

## 5 Specifications

Contacting Dell

Glossary

# **1**

## **Your Dell**™ **Projector**

Your projector comes with all the items shown below. Ensure that you have all the items, and contact Dell if anything is missing. For more information see, "Contacting Dell".

**Package Contents**

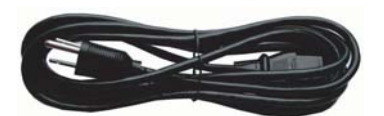

Power cable (1.8m) VGA cable (D-sub to D-sub) (1.8m)

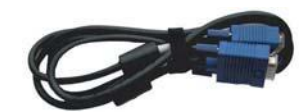

Remote control Batteries

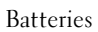

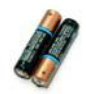

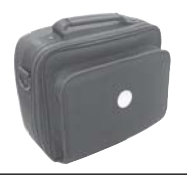

Carrying Case Documentation

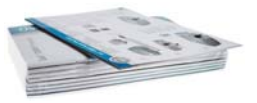

## **About Your Projector**

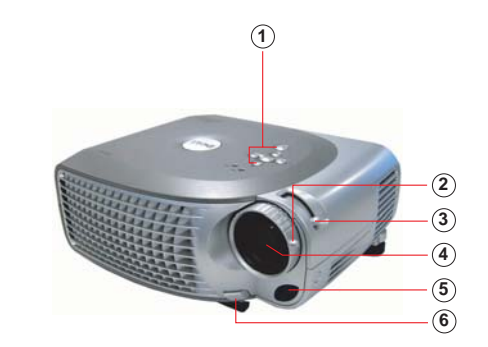

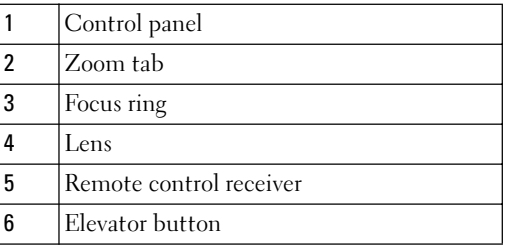

# 

## **Connecting Your Projector**

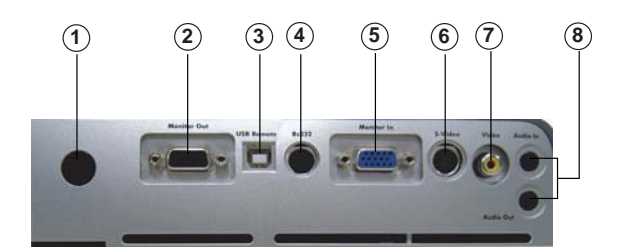

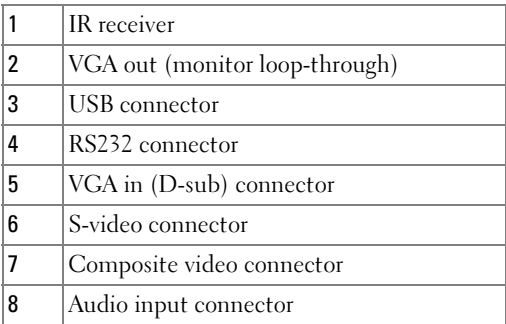

## **Connecting to a Computer**

![](_page_7_Picture_1.jpeg)

![](_page_7_Picture_77.jpeg)

**NOTE:** The USB cable must be connected if you want to use the Next Page and Previous Page features on the remote control.

## **Connecting a DVD Player, Set Top Box, VCR, or TV**

#### **Connecting With a Component Cable**

![](_page_7_Figure_6.jpeg)

## **Connecting With an S-Video Cable**

![](_page_8_Picture_1.jpeg)

![](_page_8_Picture_55.jpeg)

### **Connecting With a Composite Cable**

![](_page_8_Figure_4.jpeg)

![](_page_8_Picture_56.jpeg)

## **Connecting to a Wired RS232 Remote Control**

**NOTE:** The RS232 cable is not provided by Dell. Consult a professional installer for the cable and RS232 remote control software.

#### **Connecting to a Computer**

![](_page_9_Picture_4.jpeg)

![](_page_9_Picture_78.jpeg)

#### **Connecting to a Commercial RS232 Control Box**

![](_page_9_Picture_7.jpeg)

![](_page_9_Picture_79.jpeg)

# **Using Your Projector**

## **Turning Your Projector On**

**NOTE:** Turn on the projector before you turn on the source (computer, notebook, DVD, etc.). The Power button light blinks green until pressed.

- **1** Remove the lens cap.
- **2** Connect the power cord and appropriate cables. For information about connecting the projector, see "Connecting Your Projector" on page 7.
- **3** Press the Power button (see "About Your Projector" on page 6 to locate the Power button). The Dell logo displays for 30 seconds.
- **4** Turn on your source (computer, DVD player, etc.). The projector automatically detects your source.

![](_page_10_Picture_8.jpeg)

#### **NOTE:** Allow the projector some time to search for the source.

If the "Searching..." message appears on the screen, ensure that the appropriate cables are securely connected.

If you have multiple sources connected to the projector, press the **Source** button on the remote control or control panel to select the desired source.

## **Turning Your Projector Off**

![](_page_10_Picture_13.jpeg)

**CO NOTICE:** Unplug the projector after properly shutting down as explained in the following procedure.

**1** Press the Power button twice. The cooling fan continues to operate for 90 seconds.

**2** Disconnect the power cord from the electrical outlet and the projector.

![](_page_10_Picture_17.jpeg)

**NOTE:** If you press the Power button while the projector is running, the following message appears:

" **O** Press Power button to Turn Off Projector. Projector must cool down for 90 seconds before unplugging or restarting." The message disappears in 5 seconds or you can press any button on the control panel to erase it.

## **Adjusting the Projected Image**

### **Raising the Projector Height**

- **1** Press the elevator button.
- **2** Raise the projector to the desired display angle, and then release the button to lock the elevator foot into position.
- **3** Use the tilt adjustment wheel to fine-tune the display angle; if necessary, press the side elevator buttons to raise the rear side of the projector to the desired display angle.

## **Lowering the Projector Height**

- **1** Press the elevator button.
- **2** Lower the projector, and then release the button to lock the elevator foot into position.

![](_page_11_Picture_8.jpeg)

![](_page_11_Picture_95.jpeg)

## **Adjusting Projection Image Size**

![](_page_12_Figure_1.jpeg)

![](_page_12_Picture_80.jpeg)

## **Adjusting the Projector Zoom and Focus**

#### **CAUTION: To avoid damaging the projector, ensure that the zoom lens and elevator foot are fully retracted before moving the projector or placing the projector in its carrying case.**

- **1** Rotate the zoom tab to zoom in and out.
- **2** Rotate the focus ring until the image is clear. The projector focuses at distances from 3.3ft to 32.8ft (1m to 10m).

![](_page_13_Picture_4.jpeg)

![](_page_13_Picture_108.jpeg)

## **Password Security**

Protect your projector and restrict access to it with the **Password Security** feature. This security utility enables you to impose a variety of access restrictions to protect your privacy and stop others from tampering with your projector. This means that the projector cannot be used if it is taken without authorization, and thus serves as a theft-prevention feature.

When Password Protect is enabled (On), a Password Protect screen requesting you to enter a password will be displayed when the power plug is inserted into the electrical outlet and the power for the projector is first turned on.

By default, this function is disabled. You can enable this feature using the Password menu. Refer to section in this manual titled "Management Menu-Password" for further details. This password security feature is activated the next time you turn on the projector.

If you enable this feature, you have to enter the projector's password after you turn on the projector:

off.

![](_page_14_Figure_1.jpeg)

- **1** First time password input request:
	- **a** Use the directional keys to enter the password.
	- **b** Press the Menu button to confirm.
	- **c** If the password verification is successful, you can resume with accessing the projector's functions and its utilities. You are allowed three attempts to enter the correct password. After the three invalid attempts, the projector automatically turns
- U **NOTE:** If you forget your password, contact Dell. For more information see, "Contacting Dell".

![](_page_14_Picture_91.jpeg)

## **Using the Control Panel**

![](_page_15_Figure_2.jpeg)

![](_page_15_Picture_144.jpeg)

## **Using the Remote Control**

![](_page_16_Picture_1.jpeg)

![](_page_16_Picture_132.jpeg)

![](_page_17_Picture_167.jpeg)

## **Using the On-Screen Display**

The projector has a multi-language On-Screen Display (OSD) that can be displayed with or without an input source present.

In the Main Menu, press the  $\textcircled{\tiny{\bullet}}$  or  $\textcircled{\tiny{\bullet}}$  button on the control panel or the  $\blacktriangle$  or  $\blacktriangledown$ button on the remote control navigate through the tabs. Press the  $\circledcirc$  button on the control panel or the Menu button on the remote control to select a submenu.

In the submenus, press the  $\odot$  or  $\odot$  button on the control panel or the  $\blacktriangle$  or  $\nabla$ button on the remote control to make a selection. When an item is selected, the color changes to dark gray. Use the  $\ominus$  or  $\ominus$  button on the control panel or the  $\triangleleft$ or  $\blacktriangleright$  button on the remote control to make adjustments to a setting.

To exit the OSD, go to the Exit tab and press the  $\odot$  button on the control panel or the Menu button on the remote control.

#### **Main Menu**

![](_page_18_Picture_1.jpeg)

#### **All Images Menu**

![](_page_18_Picture_3.jpeg)

**BRIGHTNESS—**Use the  $\bigcap$  or  $\bigoplus$  button on the control panel or the  $\blacktriangleleft$  or  $\blacktriangleright$  button on the remote control to adjust the brightness of the image.

**CONTRAST—**Use the  $\bigcap$  or  $\bigoplus$  button on the control panel or the  $\blacktriangleleft$  or  $\blacktriangleright$  button on the remote control to adjust the degree of difference between the brightest and darkest parts of the picture. Adjusting the contrast changes the amount of black and white in the image.

**COLOR TEMP—**Adjust the color temperature. The screen appears bluer at higher temperatures. The screen appears redder at lower temperatures.

User mode activates the values in the color setting menu.

**COLOR SETTING—**Manually adjust red, green, and blue color.

**KEYSTONE**—Adjust the image distortion caused by tilting the projector (±16 degrees).

**AUTO KEYSTONE—**Select **Yes** to enable the auto correction for vertical image distortion caused by tilting the projector. To manually adjust the keystone, press the  $\odot$  button on the control panel or the Menu button on the remote control.

**ASPECT RATIO—**Select an aspect ratio to adjust how the image appears.

 $\bullet$  1:1 — The input source displays without scaling.

Use 1:1 aspect ratio if you are using one of the following:

- VGA cable and the computer has a resolution less than XGA (1024 x 768)
- Component cable (576p/480i/480p)
- S-Video cable
- Composite cable
- 16:9 The input source scales to fit the width of the screen.
- 4:3 The input source scales to fit the screen.

Use 16:9 or 4:3 if you are using one of the following:

- Computer resolution greater than XGA
- Component cable (1080i or 720p)

**VIDEO MODE—**Select a mode to optimize the display image based on how the projector is being used: **Movie, PC, sRGB** (provides more accurate color representation), and **User** (set your preferred settings)**.** If you adjust the settings for **White Intensity** or **Degamma**, the projector automatically switches to **User**.

**WHITE INTENSITY—**Select 0 to maximize the color reproduction and 10 to maximize the brightness.

**DEGAMMA—**Adjust between 1 and 6 to change the color performance of the display. The default setting is 0.

## **Computer Image Menu**

**NOTE:** This menu is only available when a computer is connected.

![](_page_19_Picture_18.jpeg)

**FREQUENCY—**Change the display data clock frequency to match the frequency of your computer graphics card. If you see a vertical flickering bar, use Frequency control to minimize the bars. This is a coarse adjustment.

**TRACKING—**Synchronize the phase of the display signal with the graphics card. If you experience an unstable or flickering image, use **Tracking** to correct it. This is a fine adjustment.

![](_page_19_Picture_21.jpeg)

**NOTE:** Adjust Frequency first and then Tracking.

**HOR. POSITION—**Press the  $\bigcap$  button on the control panel or the  $\blacktriangleleft$  button on the remote control to adjust the horizontal position of the image to the left and press the  $\Theta$  button on the control panel or the  $\blacktriangleright$  button on the remote control to adjust the horizontal position of the image to the right.

**VER. POSITION—Press the**  $\bigcap$  **button on the control panel or the**  $\blacktriangleleft$  **button on the** remote control to adjust the vertical position of the image downward and press the  $\Theta$  button on the control panel or the  $\blacktriangleright$  button on the remote control to adjust the vertical position of the image upward.

#### **Video Image Menu**

![](_page_20_Picture_3.jpeg)

**NOTE:** This menu is only available when an S-video or composite video source is connected.

![](_page_20_Picture_216.jpeg)

**SATURATION—Press the**  $\bigcap$  **button on the control** panel or the  $\blacktriangleleft$  button on the remote control to decrease the amount of color in the image and press the  $\left( \cdot \right)$  button on the control panel or the  $\blacktriangleright$  button on the remote control to increase the amount of color in the image.

**SHARPNESS—Press the**  $\bigcap$  **button on the control** panel or the  $\blacktriangleleft$  button on the remote control to decrease the sharpness and press the  $\bigoplus$  button on

the control panel or the  $\blacktriangleright$  button on the remote control to increase the sharpness.

**TINT—**Press the  $\bigcap$  button on the control panel or the  $\blacktriangle$  button on the remote control to increase the amount of green in the image and press the  $\left( \frac{1}{\epsilon} \right)$  button on the control panel or the  $\blacktriangleright$  button on the remote control to increase the amount of red in the image.

#### **Audio Menu**

![](_page_20_Picture_217.jpeg)

**VOLUME—**Press the  $\bigcap$  button on the control panel or the - button on the remote control to decrease the volume and press the  $\bigoplus$  button on the control panel or the  $+$  button on the remote control to increase the volume.

**MUTE—**Allows to mute the volume.

#### **Management Menu**

![](_page_21_Picture_192.jpeg)

**MENU LOCATION—**Select the location of the OSD on the screen.

**PROJECTION MODE—Select how the image appears:** 

• **Front Projection-Desktop** (the default).

• **Q**. Rear Projection-Desktop — The projector reverses the image so you can project from behind a translucent screen.

• **Front Projection-Ceiling Mount** — The projector turns the image upside down for ceilingmounted projection.

• **Rear Projection-Ceiling Mount** — The projector reverses and turns the image upside down. You can project from behind a translucent screen with a ceiling-mounted projection.

**SIGNAL TYPE—**Manually select the signal type (RGB, YCbCr, or YPbPr).

**LAMP HOUR—**Displays the operating hours since the last timer reset.

**LAMP RESET—**After you install a new lamp, select **Yes** to reset the lamp timer.

**POWER SAVING—**Select **Yes** to set the power saving delay period. The delay period is the amount of time you want the projector to wait without signal input. After that set time, the projector enters power saving mode and turns off the lamp. The projector turns back on when it detects an input signal or you press the **Power** button. After two hours, the projector turns off and you need to press the **Power** button to turn the projector on.

**OSD LOCK—**Select **On** to enable the **OSD Lock** for hiding the OSD menu. To display OSD menu, press the  $\circledast$  button on the control panel or the Menu button on the remote control for 15 seconds.

**AUTO SOURCE—**Select **On** (the default) to auto detect the available input signals. When the projector is on and you press **Source**, it automatically finds the next available input signal. Select **Off** to lock the current input signal. When **Off** is selected and you press **Source,** you select which input signal you want to use.

**ECO MODE—**Select **On** to use the projector at a lower power level (150 Watts), which may provide longer lamp life, quieter operating, and dimmer luminance output on the screen. Select **Off** to operate at normal power level (200 Watts).

**OSD TIMEOUT** —Use this function to set the duration OSD menu stay active (at idle state).

**PASSWORD —**Select **On** to enable you to impose a variety of access restrictions to protect your privacy and stop others from tampering with your projector.

- **a** Press the  $\blacktriangleleft$  button to select On.
	- If this setting is set to **Off**, the **Change Password** feature will be disabled.
- **b** Set your password with the directional keys and press the Menu button to confirm.

![](_page_22_Picture_4.jpeg)

**NOTE:** To disable the Password setting, you must enter the correct password. If the password verification is successful, the Password can be set to **Off** 

**CHANGE PASSWORD—**Use this function to modify the password to your preference.

- **a** Enter your current password with the directional keys.
- **b** Set your new password.
- **c** Verify your new password.
- **d** Press the Menu button to confirm.

![](_page_22_Picture_11.jpeg)

#### **Language Menu**

![](_page_23_Picture_122.jpeg)

Press the  $\textcircled{}}$  or  $\textcircled{}}$  button on the control panel or the  $\triangle$  or  $\nabla$  button on the remote control to select the preferred language for the OSD.

Press the  $\circledcirc$  on the control panel or the Menu button on the remote control to confirm the language selection.

#### **Test Pattern Menu**

![](_page_23_Picture_5.jpeg)

Press the  $\odot$  button on the control panel or the Menu button on the remote control to display the test pattern chart. Use this function to adjust the focus of the projected screen. Use the  $\ominus$  or  $\ominus$  button on the control panel or the  $\blacktriangleleft$  or  $\blacktriangleright$  button on the remote control to exit from this mode.

#### **Factory Reset Menu**

![](_page_23_Picture_123.jpeg)

Select **Yes** to reset the projector to its factory default settings. Reset items include both computer image and video image settings.

# **4**

# **Troubleshooting Your Projector**

If you experience problems with your projector, see the following troubleshooting tips. If the problem persists, contact Dell. For more information see, "Contacting Dell."

![](_page_24_Picture_81.jpeg)

![](_page_25_Picture_162.jpeg)

![](_page_26_Picture_194.jpeg)

### **LAMP & TEMP indicator information**

![](_page_26_Picture_195.jpeg)

## **Changing the Lamp**

Replace the lamp when the message "Lamp is approaching the end of its useful life in full power operation. Replacement suggested!" appears on the screen. If this problem persists after replacing the lamp, contact Dell. For more information see, "Contacting Dell".

#### **CAUTION: The lamp becomes very hot when in use. Do not attempt to replace the lamp until the projector has been allowed to cool down for at least 30 minutes.**

**1** Turn off the projector and disconnect the power cord.

**2** Let the projector cool for at least 30 minutes.

**3** Loosen the two screws that secure the lamp cover and remove the cover.

**CAUTION: If the lamp has shattered, be careful as the broken pieces are sharp and can cause injury. Remove all broken pieces from the projector and dispose or recycle according to state, local or federal law. Go to www.dell.com/hg for addtitional information.**

**4** Loosen the two screws that secure the lamp.

**CAUTION: Do not touch the bulb or the lamp glass at any time. Projector lamps are very fragile and may shatter if touched.**

**5** Pull up the lamp by its metal handle.

**NOTE:** Dell may require that lamps replaced under warranty be returned to Dell.

- **6** Replace with the new lamp.
- **7** Tighten the two screws that secure the lamp.
- **8** Place the lamp cover and tighten the two screws.
- **9** Reset the lamp usage time by selecting Yes for **Lamp Reset** icon in the OSD Management tab (refer to Management Menu in Owner's Manual).

![](_page_27_Picture_16.jpeg)

![](_page_27_Picture_17.jpeg)

![](_page_27_Picture_18.jpeg)

![](_page_27_Picture_19.jpeg)

# **5**

# **Specifications**

![](_page_28_Picture_121.jpeg)

Number of Pixels 800 x 600 (SVGA) Displayable Color 16.7M colors

Single-chip DLP™ DDR (double data rate) technology Brightness 2000 ANSI Lumens (Max) Contrast Ratio 2100:1 Typical (Full On/Full Off) Uniformity 80% Typical (Japan Standard - JBMA) Lamp 200-watt user-replaceable UHP 2500 hour lamp(up to 3000 hours in eco mode) Color Wheel Speed  $100~127.5\text{Hz}$  (2X) Projection Lens  $F/2.4-2.58$ ,  $f=19-21.9$ mm with  $1.15x$ manual zoom lens Projection Screen Size 28.57-285.7 inches (diagonal) Projection Distance  $3.3 \sim 32.8$  ft ( $1 \text{m} \sim 10 \text{m}$ ) Video Compatibility NTSC, NTSC 4.43, PAL, PAL-M, PAL-N, SECAM, and HDTV (1080i, 720P, 576i/P, 480i/P) compatibility Composite video, Component video and S-video capability H. Frequency 31kHz-79kHz (Analog) V. Frequency 50Hz-85Hz (Analog) Power Supply Universal 100-240V AC 50-60Hz with PFC input

Power Consumption 250 Watts full power (typical), 200 Watts in eco mode

![](_page_29_Picture_100.jpeg)

#### **RS232 Pin Assignment**

![](_page_30_Figure_1.jpeg)

#### **RS232 Protocol**

• Communication Settings

![](_page_30_Picture_72.jpeg)

- Control command Syntax (From PC to Projector) [H][AC][SoP][CRC][ID][SoM][COMMAND]
- Example: power on the projector Enter the following code: 0xBE 0xEF 0x10 0x05 0x00 0xC6 0xFF 0x11 0x11 0x01 0x00 0x01

![](_page_30_Picture_7.jpeg)

**NOTE:** Send least significant bytes first.

### • Control Commands List

![](_page_31_Picture_182.jpeg)

#### **Compatibility Modes**

![](_page_32_Picture_117.jpeg)

# **Contacting Dell**

You can contact Dell through the Internet and by phone:

- For support through the web, go to **support.dell.com**.
- For worldwide support through the web, use the **Choose A Country/Region** menu near the bottom of the page, or see the web addresses listed in the following table.
- For support by e-mail, see the e-mail addresses listed in the following table.

**NOTE:** Toll-free numbers are for use within the country for which they are listed.

- **ZA** NOTE: In certain countries, support specific to Dell™ XPS™ computers is available at a separate telephone number listed for participating countries. If you do not see a telephone number listed that is specific for XPS computers, you may contact Dell through the support number listed and your call will be routed appropriately.
- For support by phone, use the phone numbers and codes provided in the following table. If you need assistance in determining which codes to use, contact a local or an international operator.

**NOTE:** The contact information provided was deemed correct at the time that this document went to print and is subject to change.

![](_page_34_Picture_152.jpeg)

![](_page_35_Picture_167.jpeg)
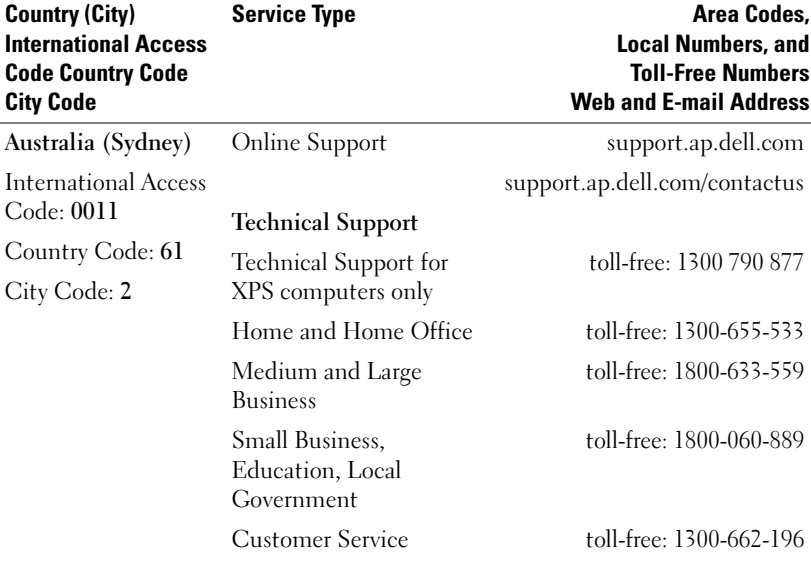

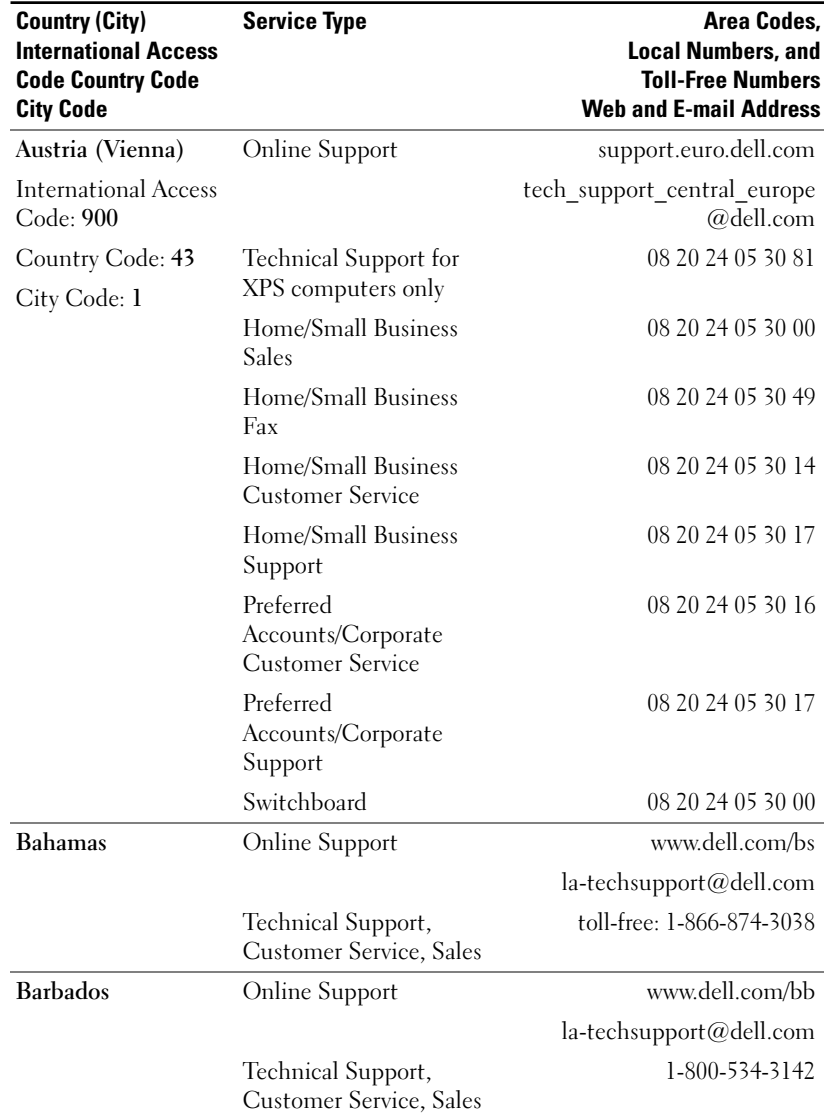

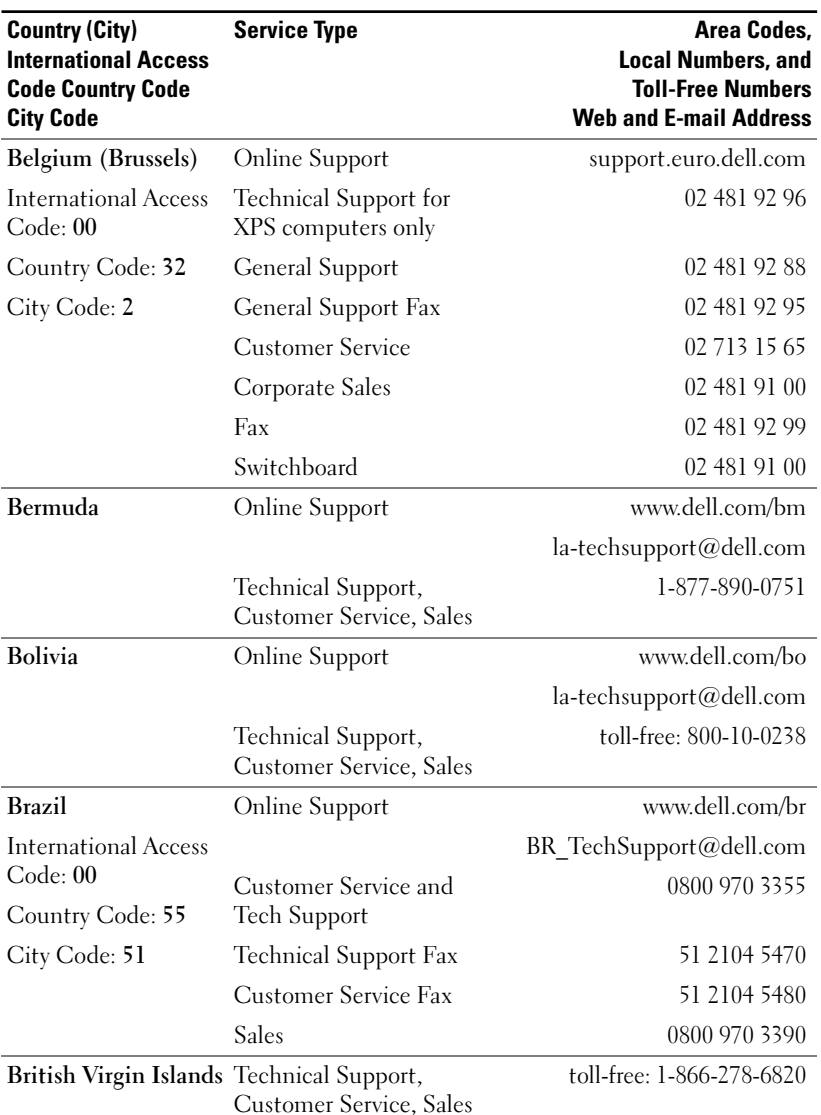

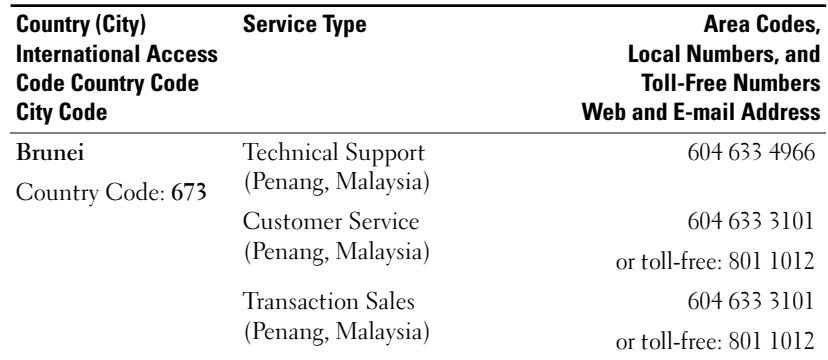

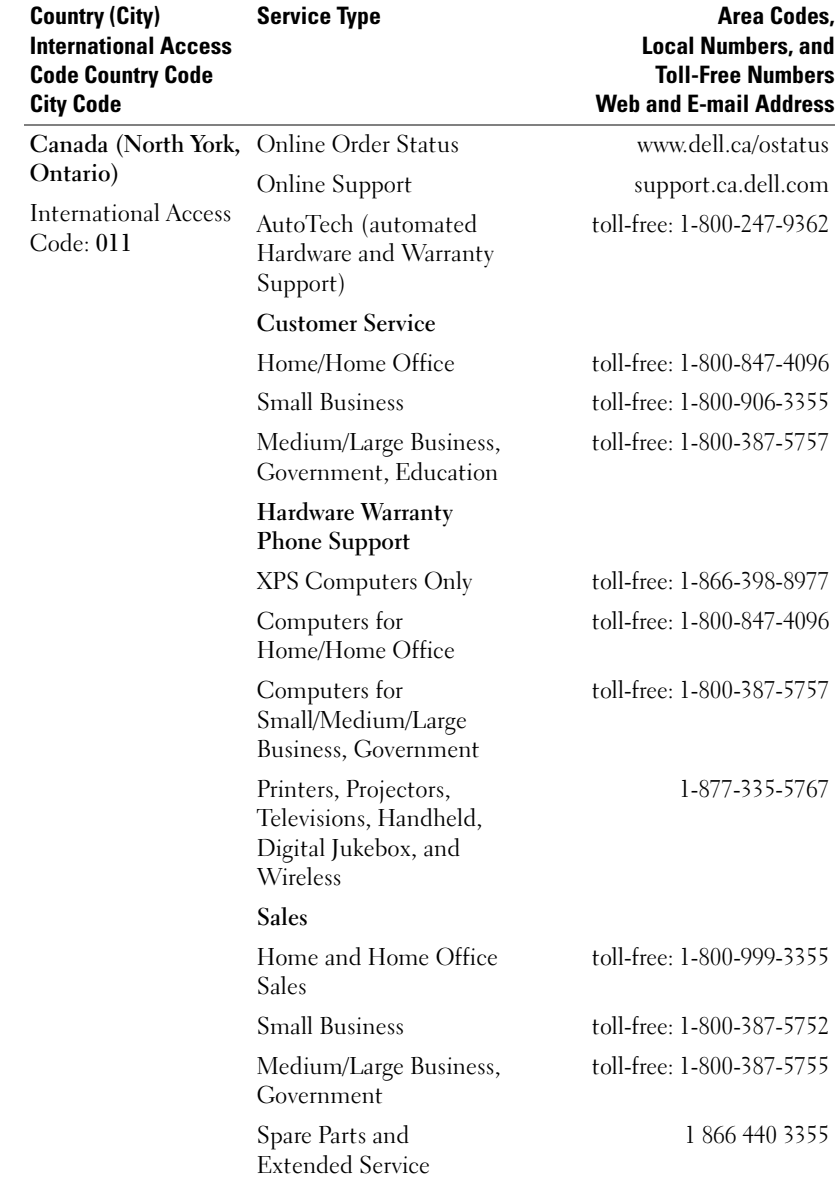

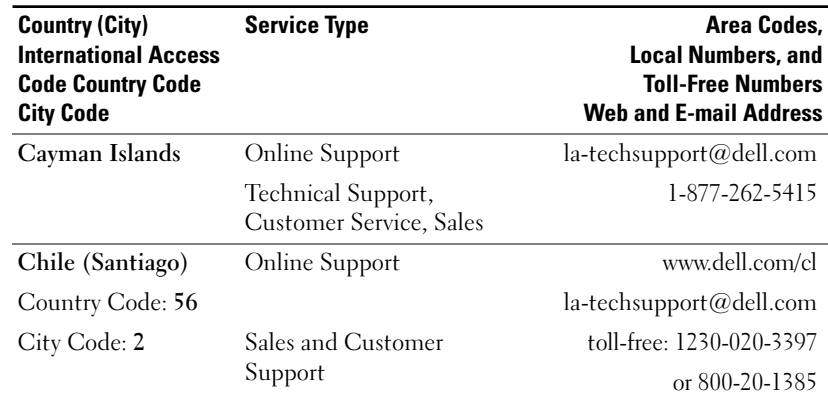

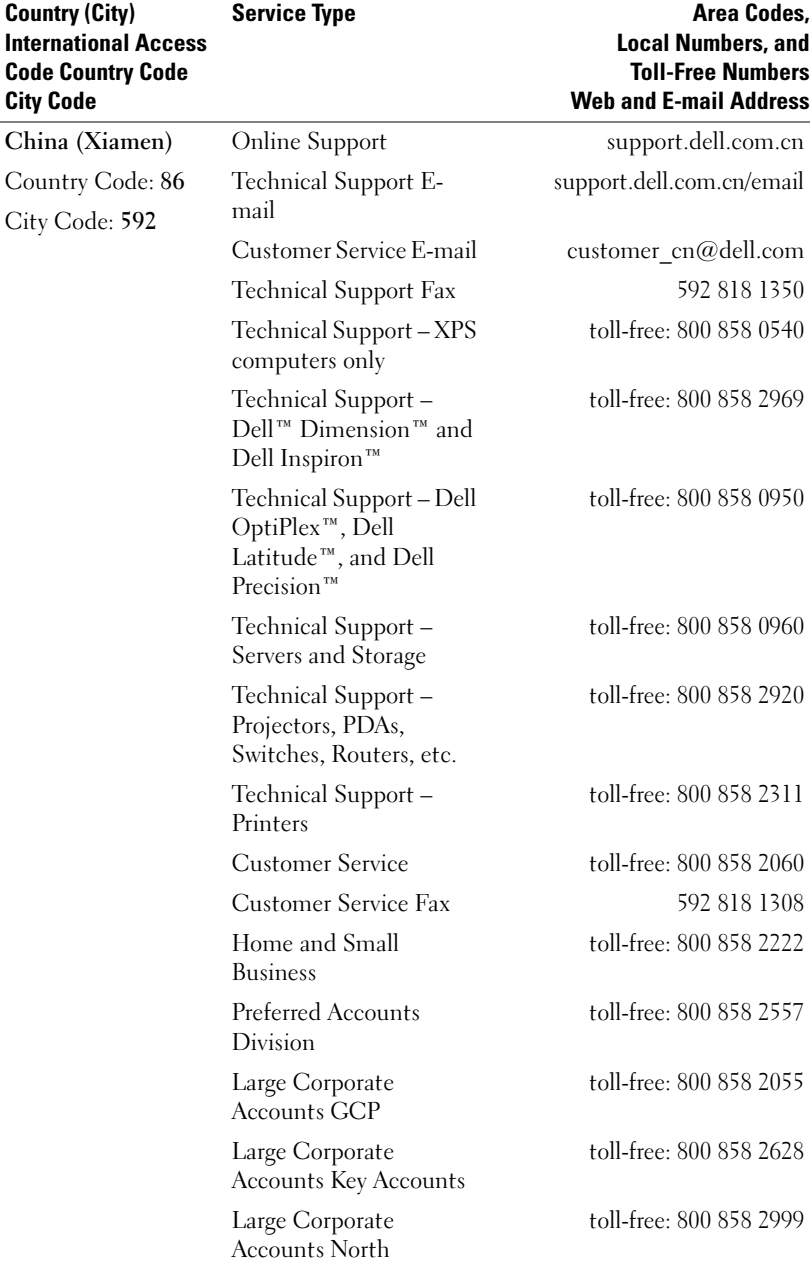

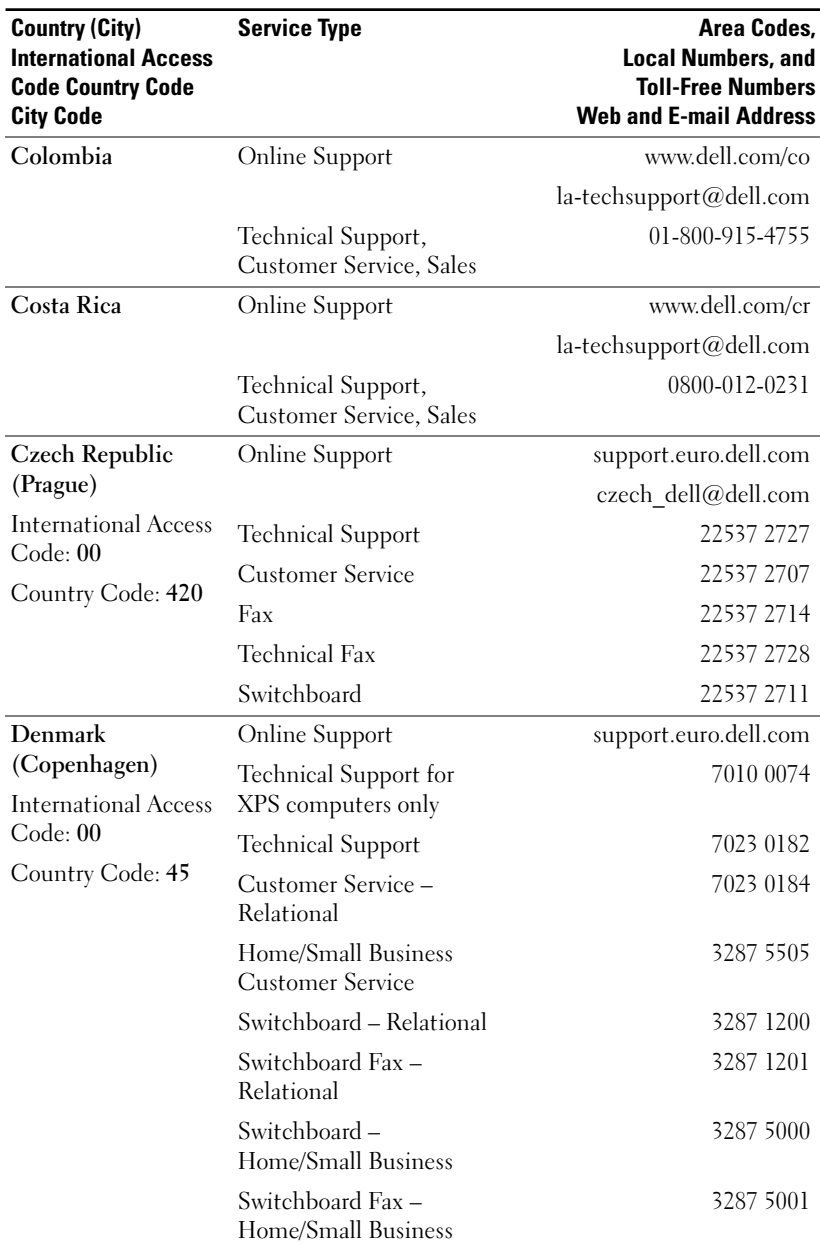

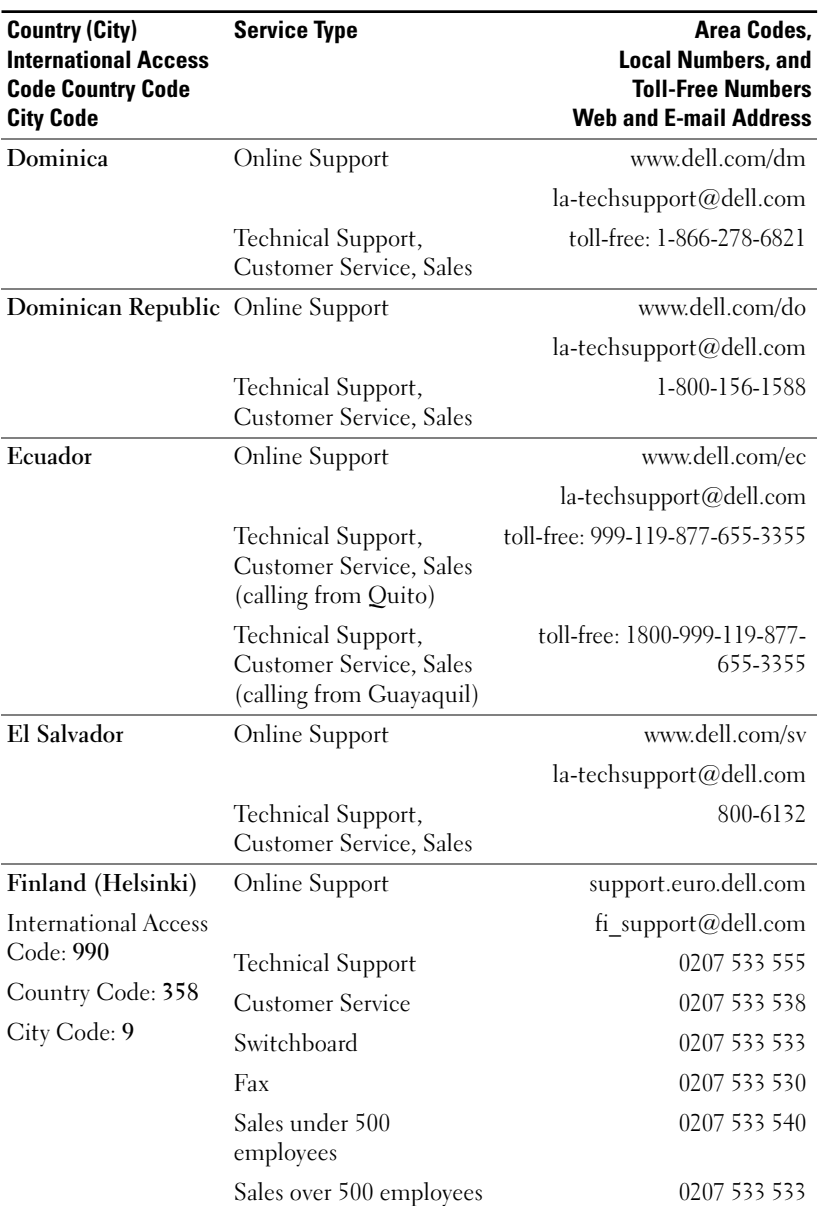

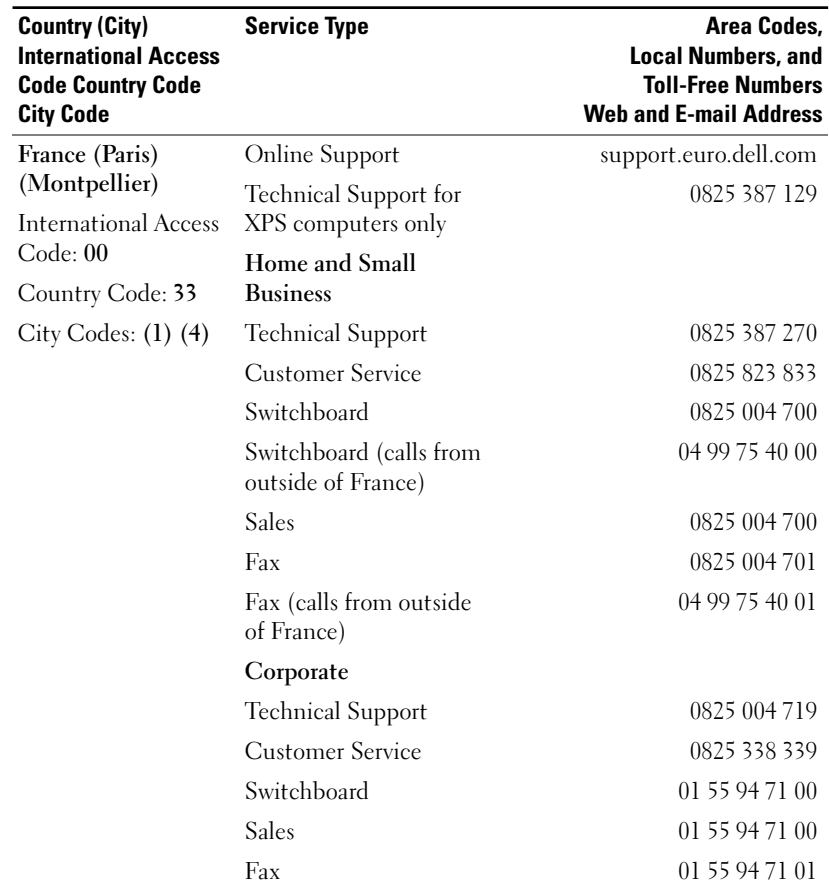

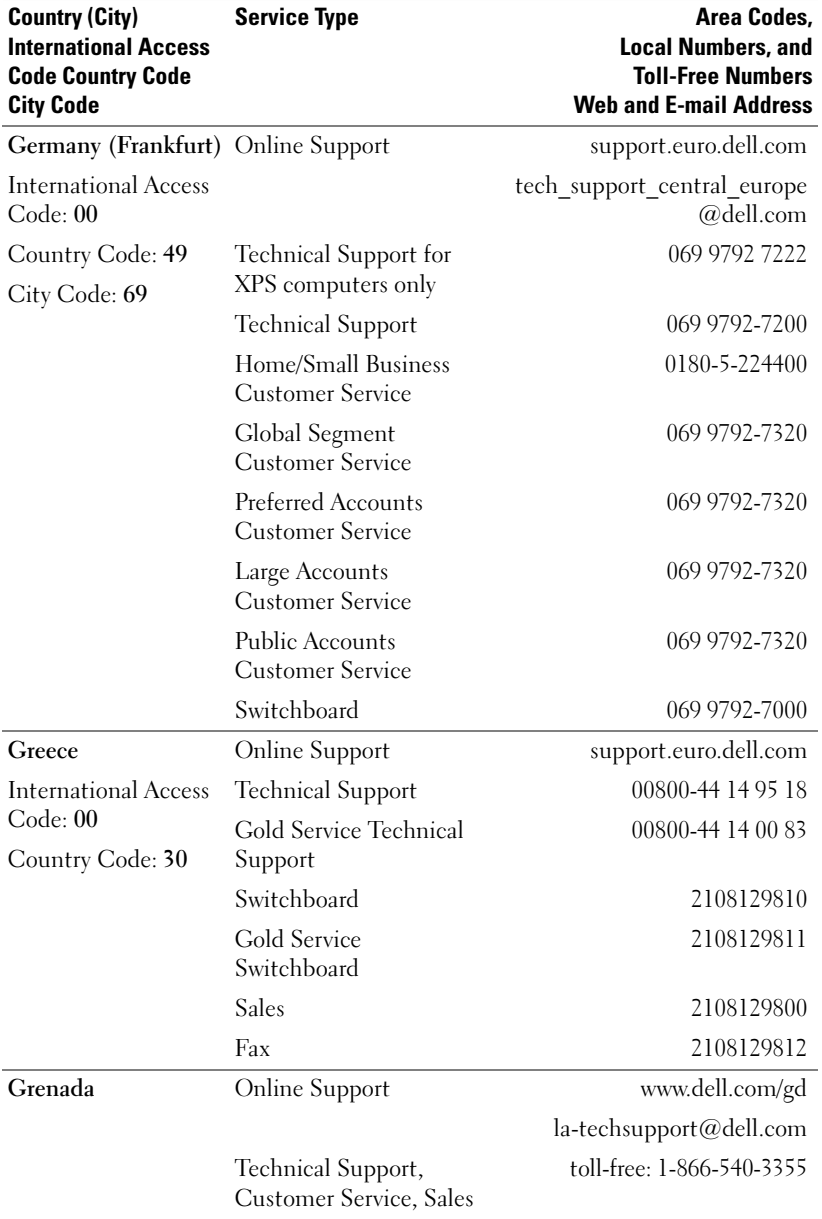

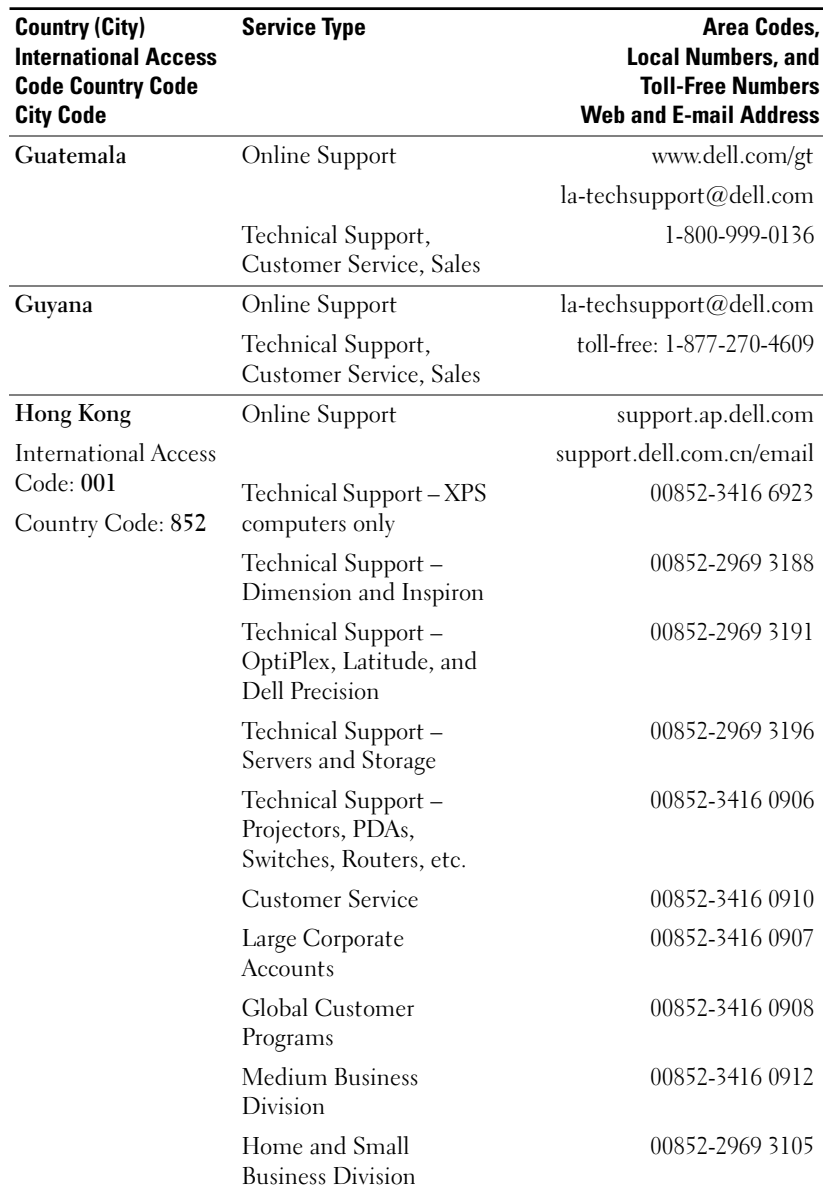

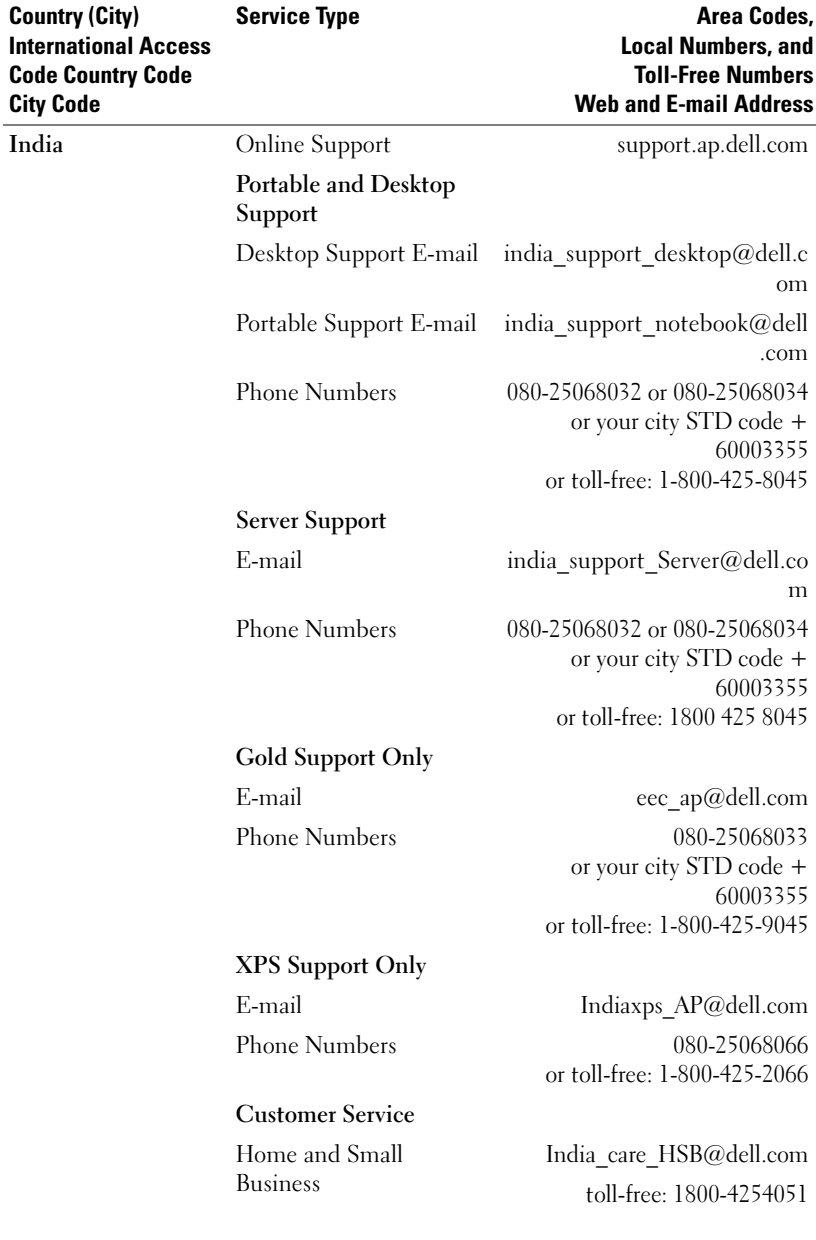

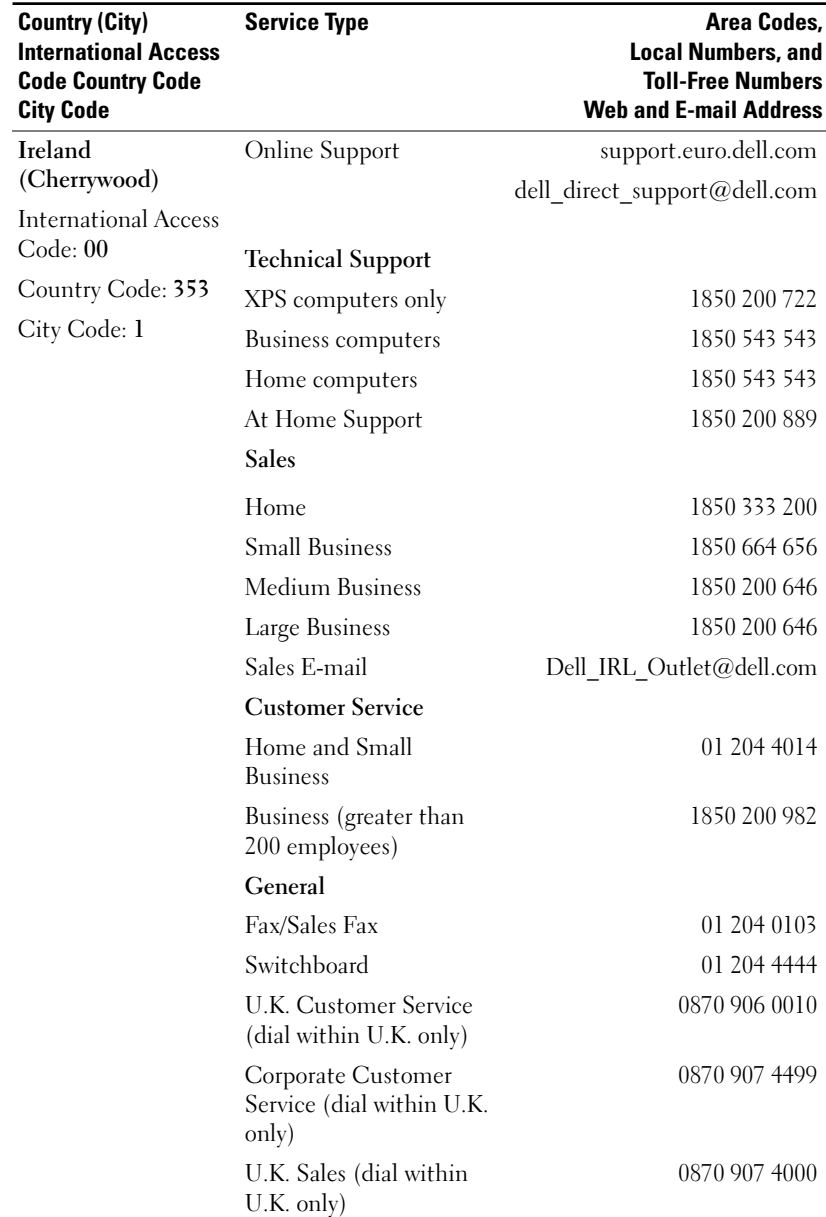

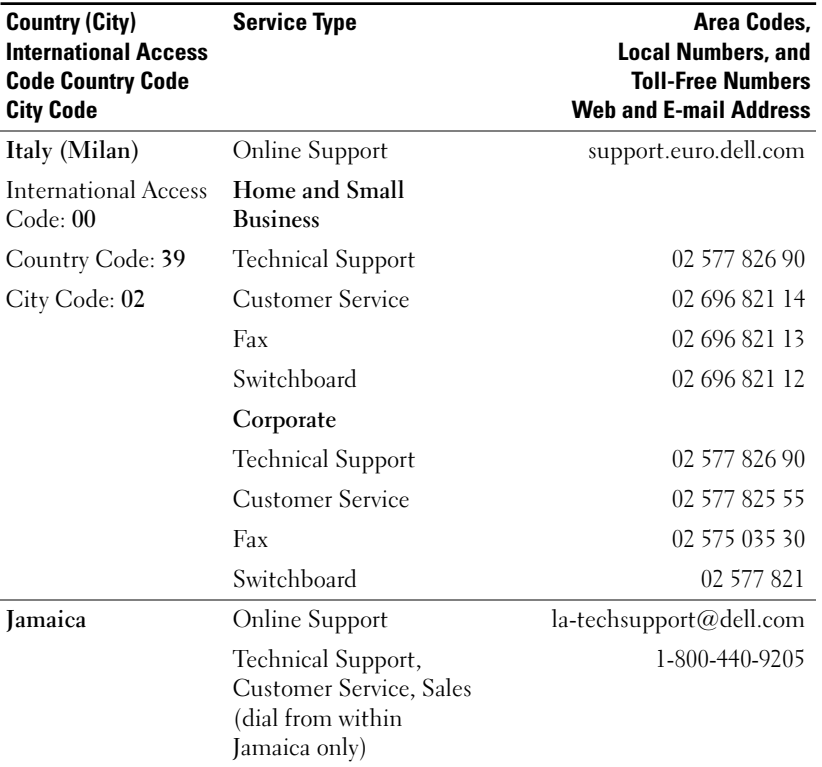

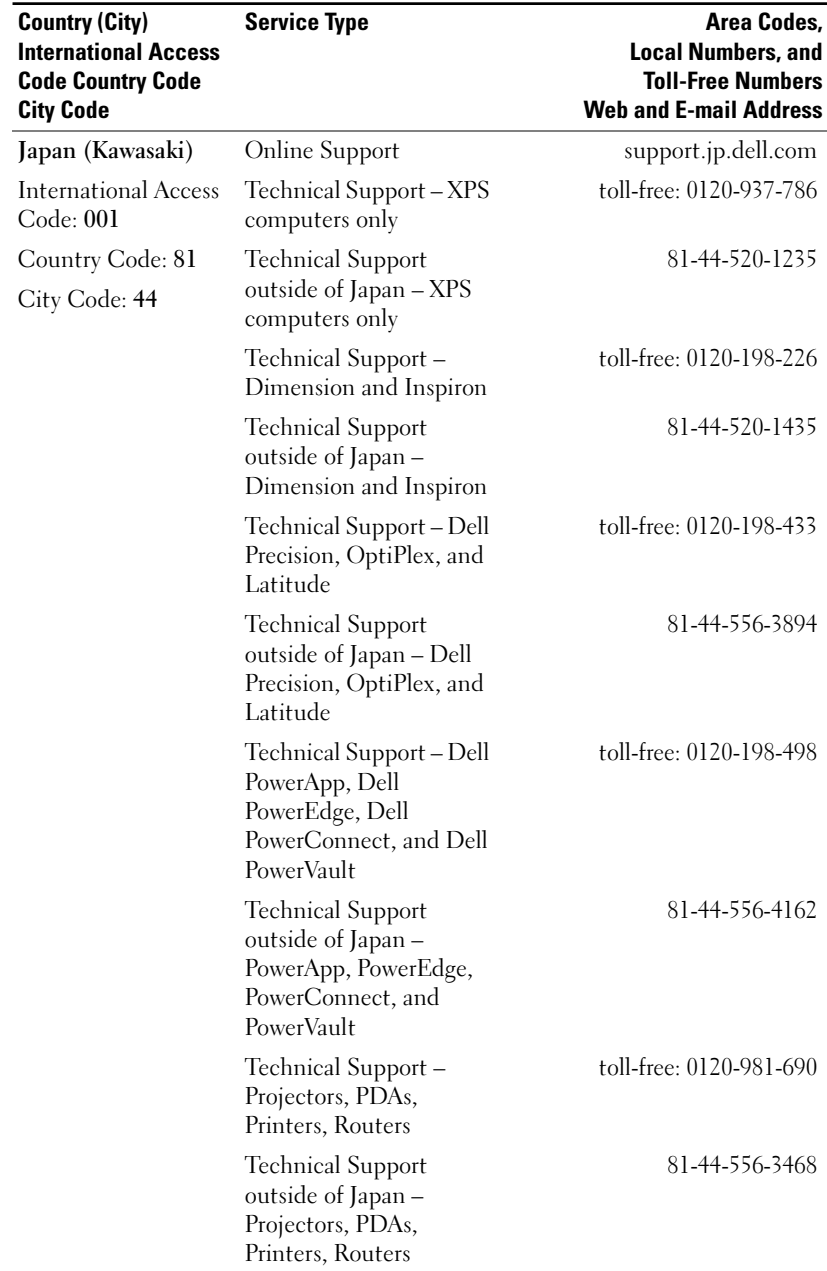

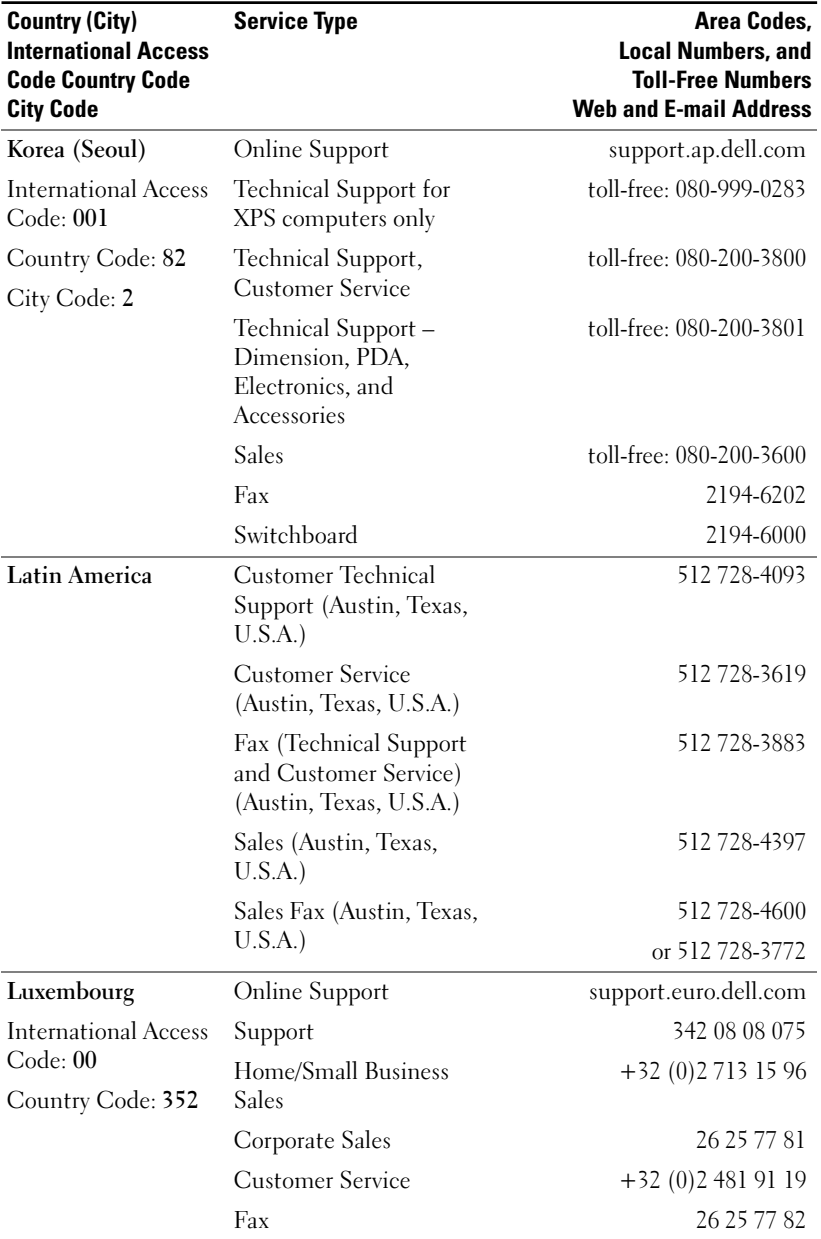

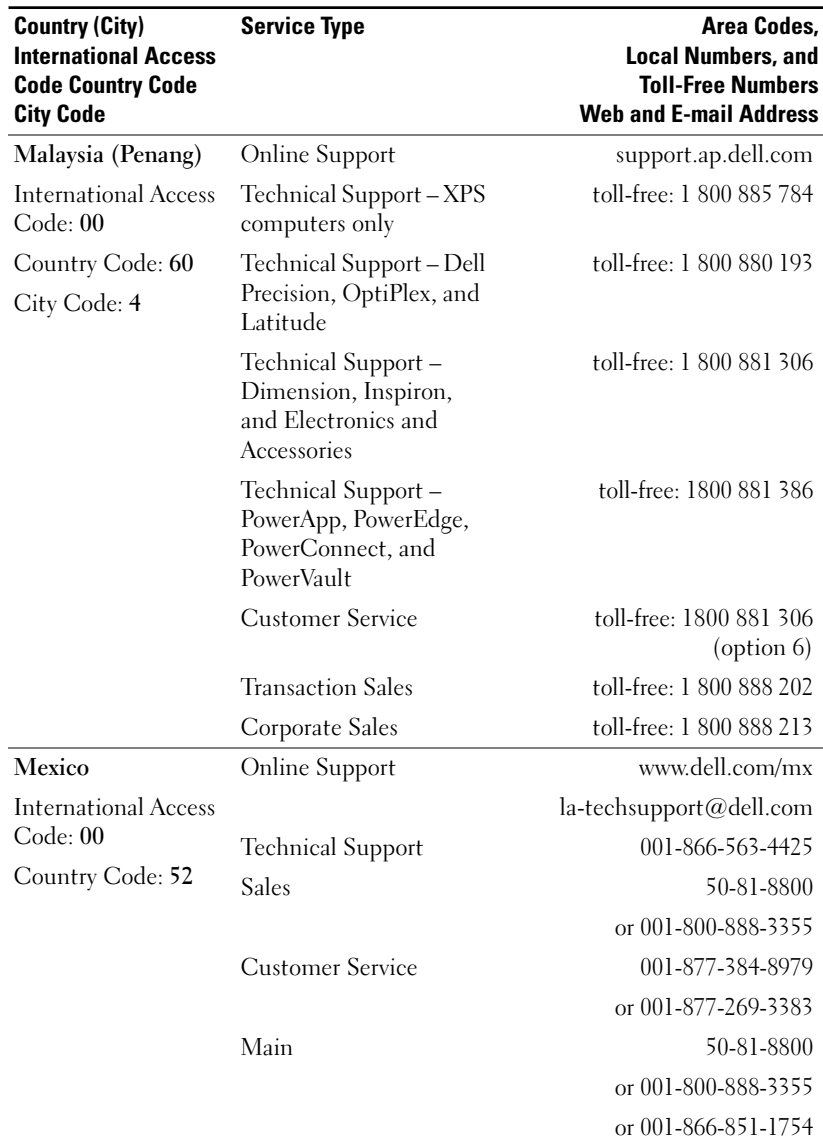

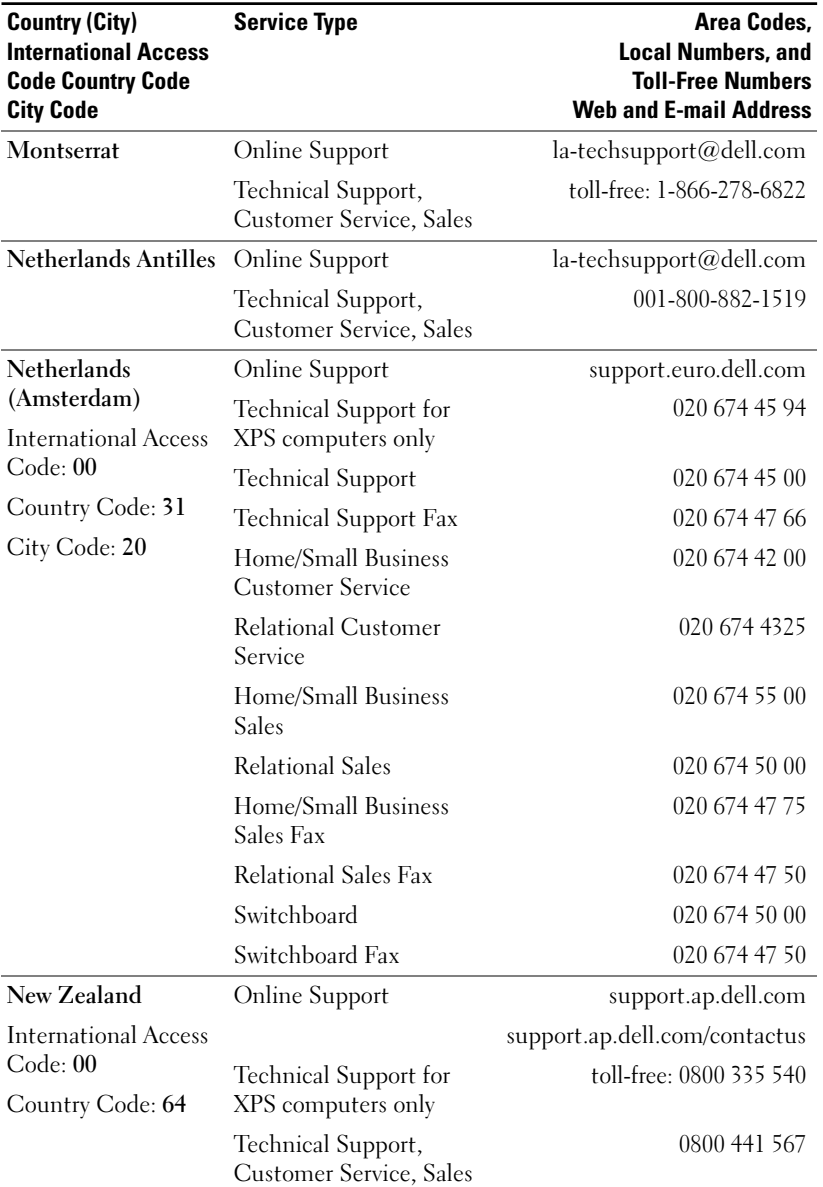

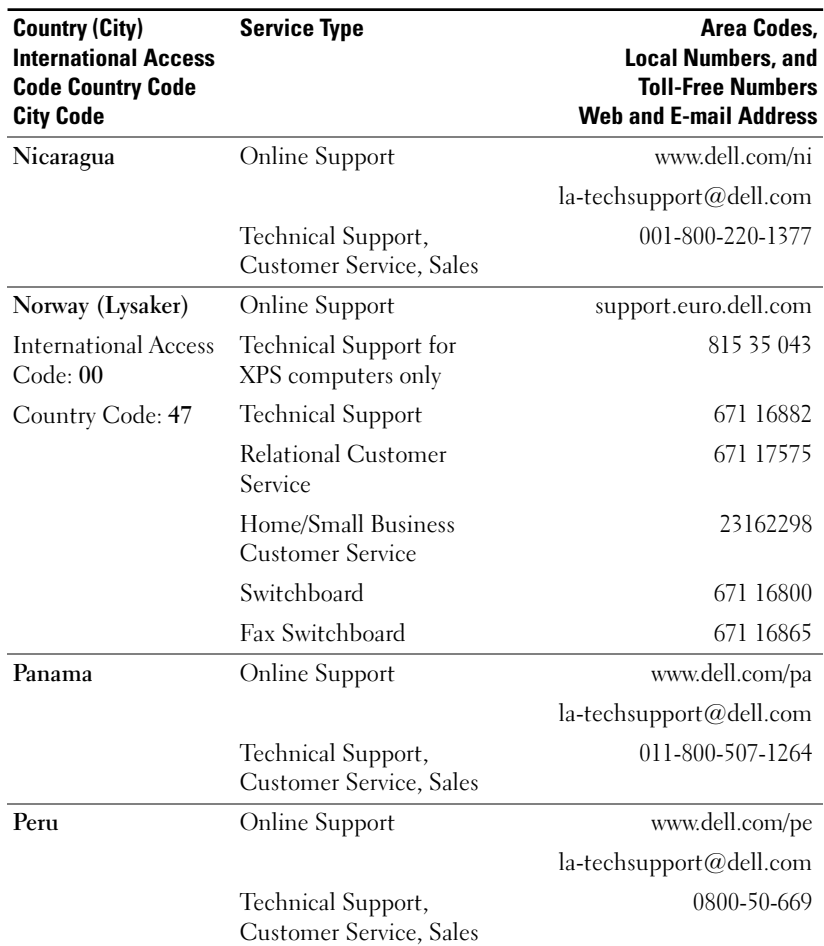

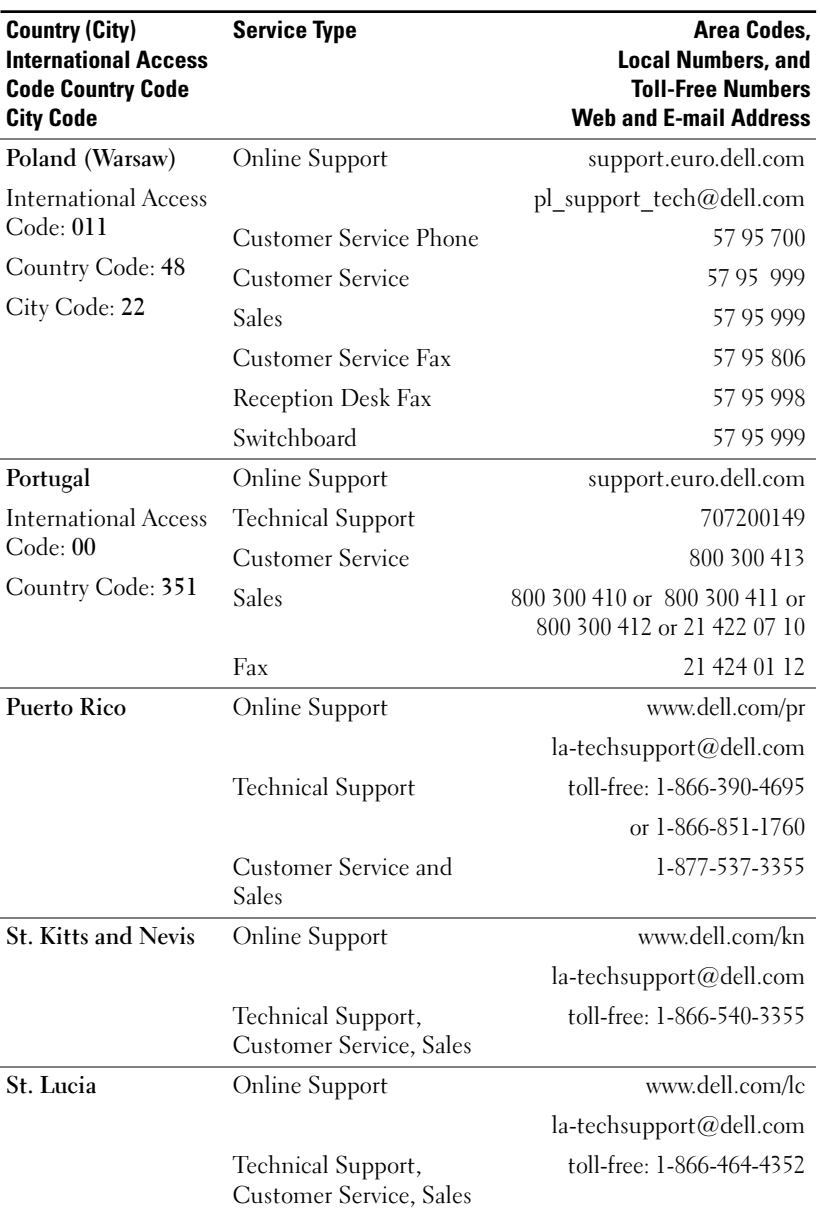

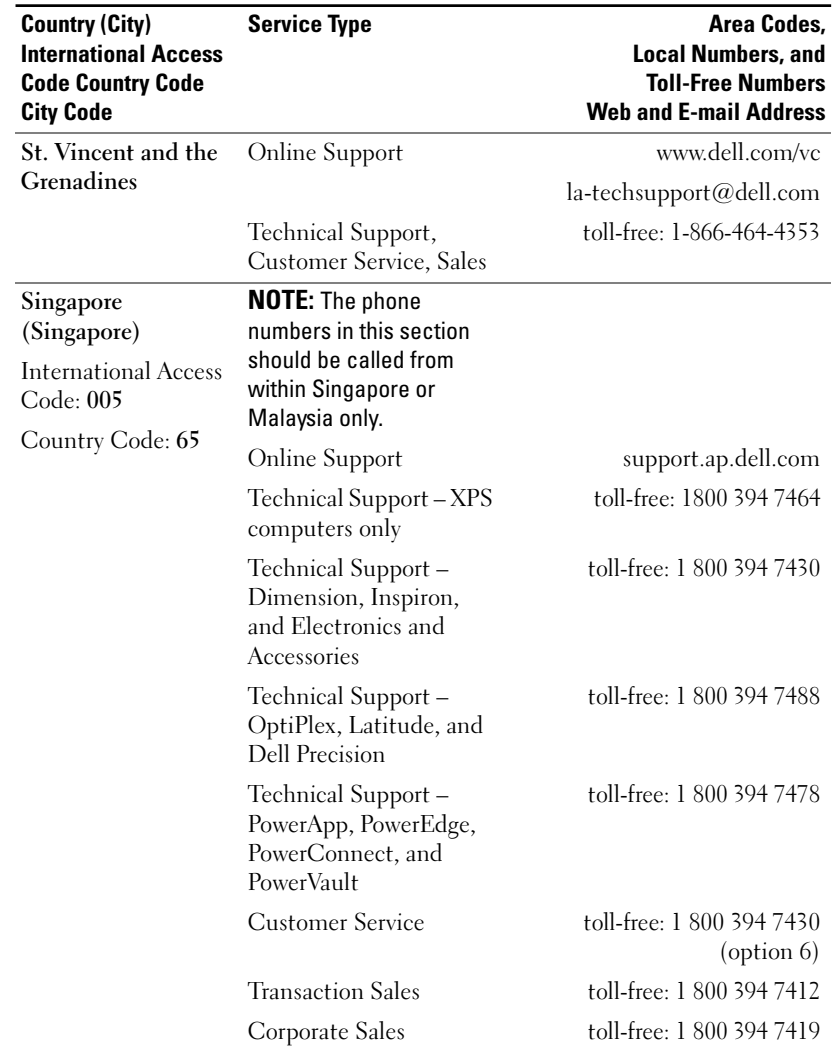

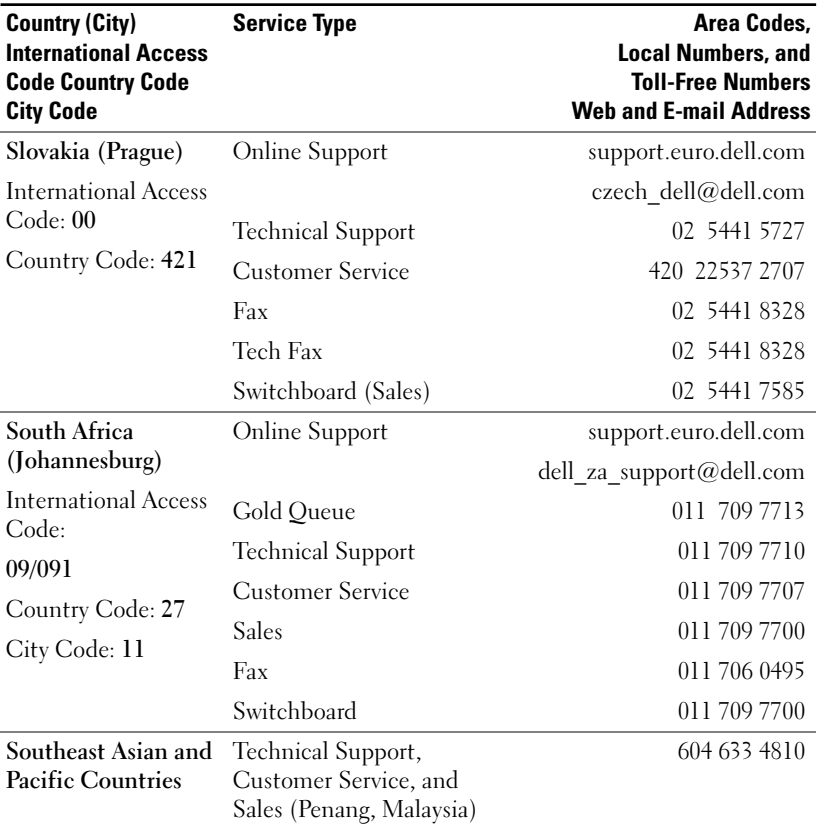

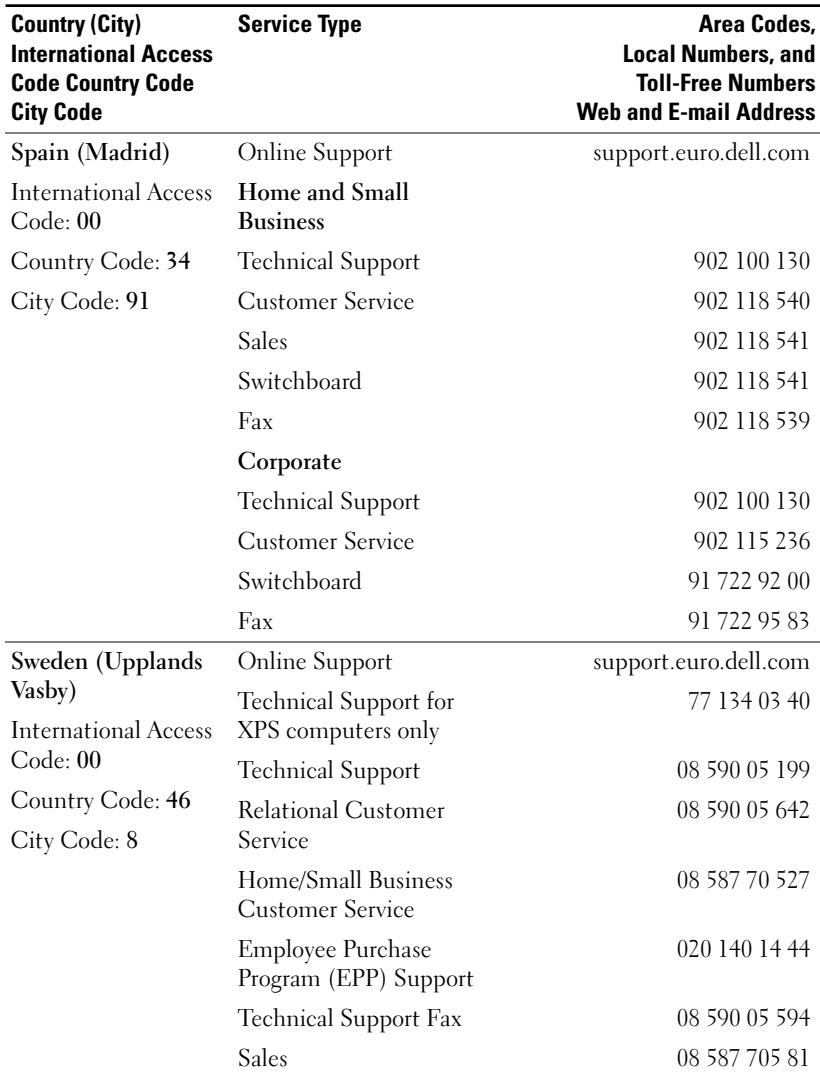

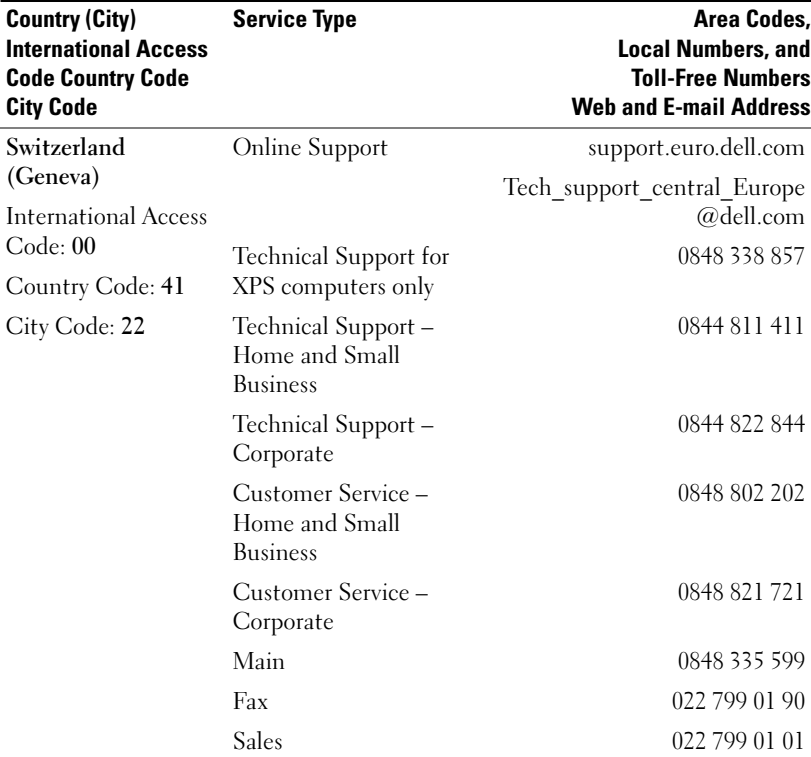

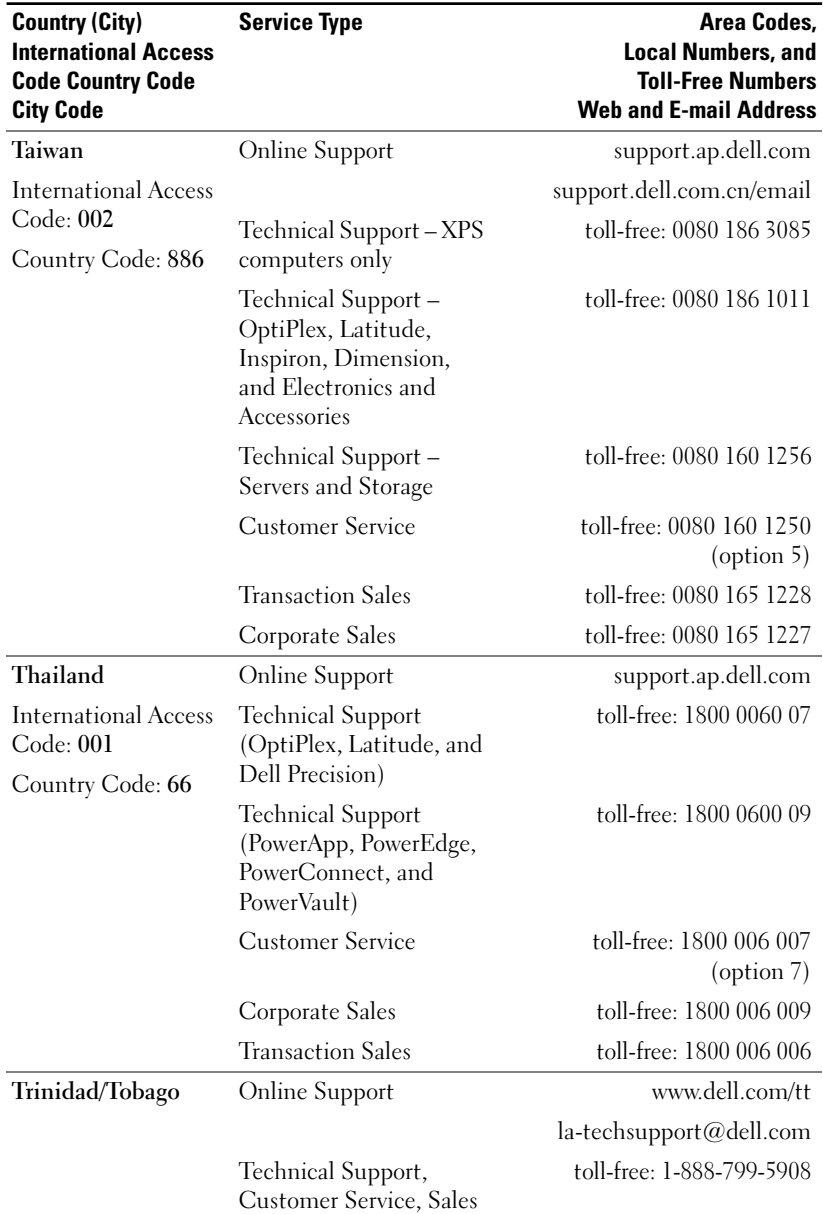

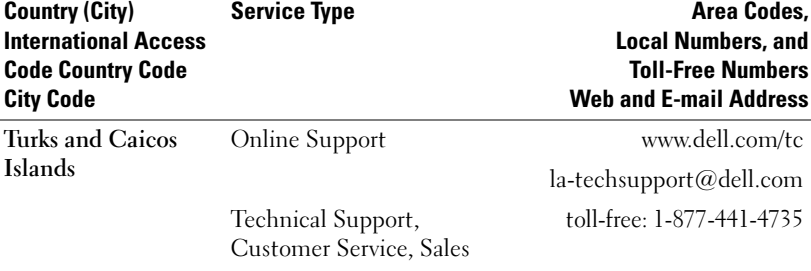

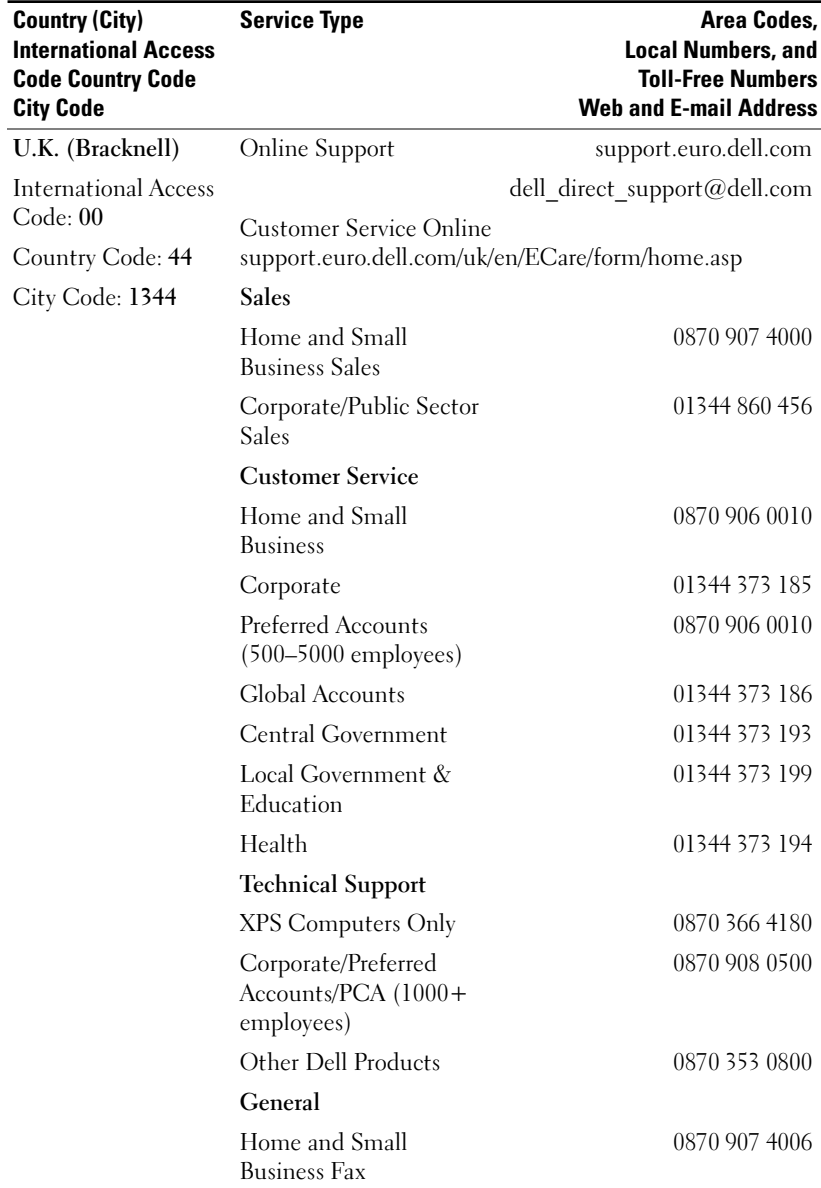

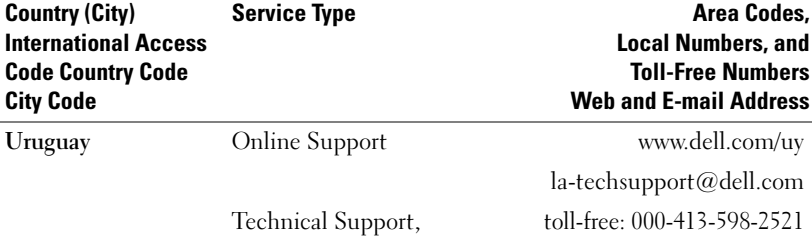

Customer Service, Sales

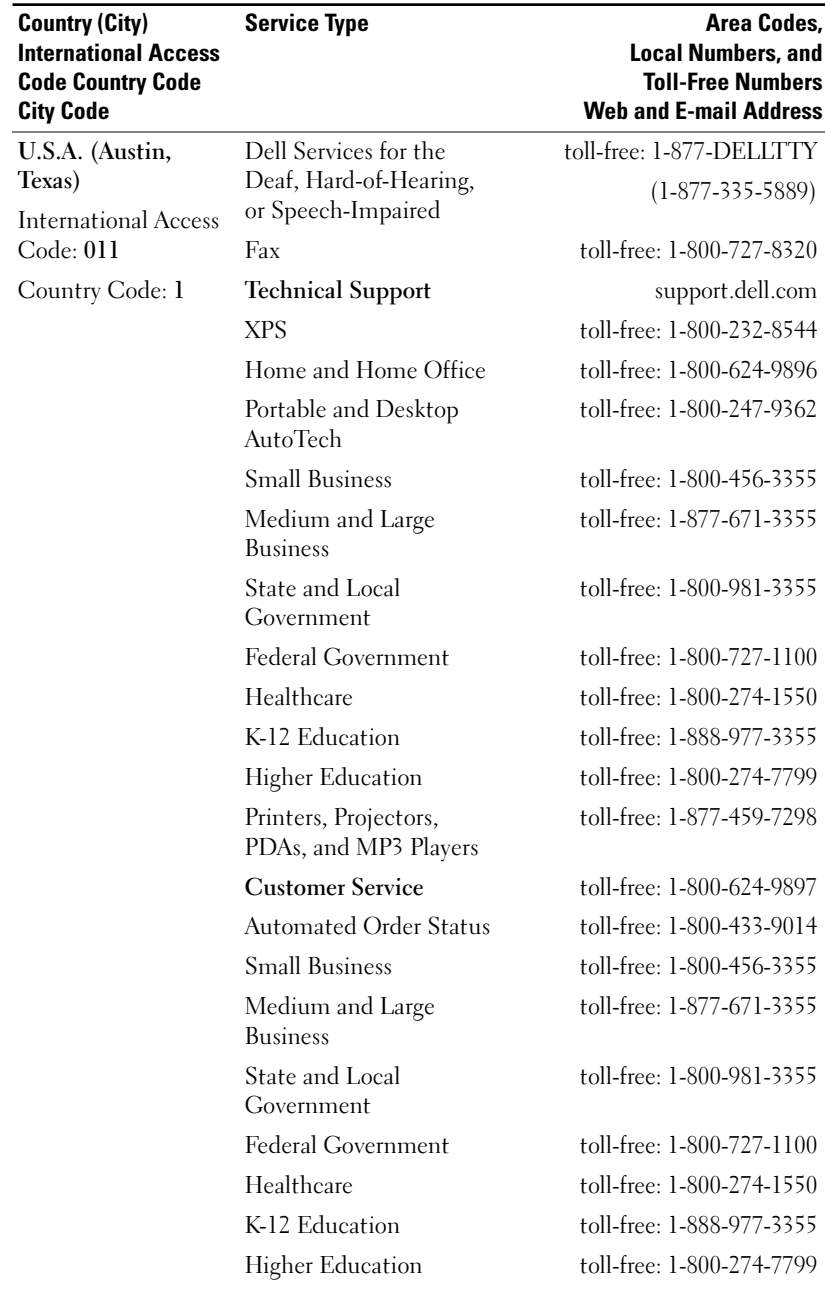

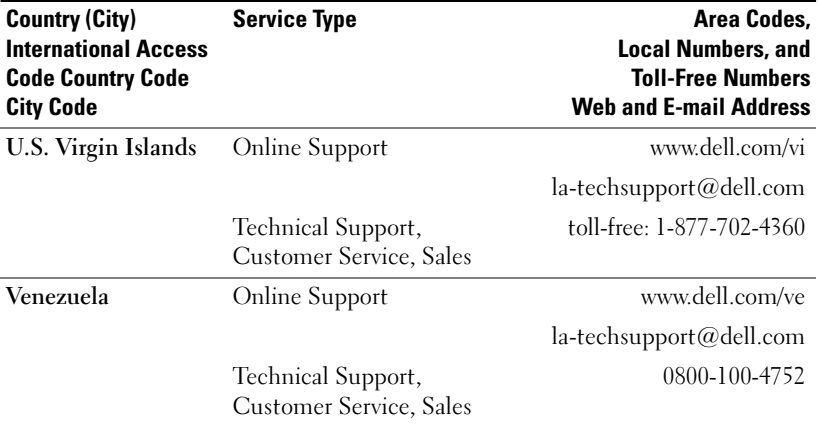

## **Glossary**

**ANSI Lumens—**A standard for measuring light output, used for comparing projectors.

**Aspect Ratio—**The most popular aspect ratio is 4:3 (4 by 3). Early television and computer video formats are in a 4:3 aspect ratio, which means that the width of the image is 4/3 times the height.

**Backlit (Backlight)—**Refers to a remote control, or a projector control panel, that has buttons and controls that are illuminated.

**Bandwidth—The number of cycles per second (Hertz) expressing the difference** between the lower and upper limiting frequencies of a frequency band; also, the width of a band of frequencies.

**Brightness—**The amount of light emitting from a display or projection display or projection device. The brightness of projector is measured by ANSI lumens.

**Color Temperature—A** method of measuring the whiteness of a light source. Metal halide lamps have a higher temperature compared to halogen or incandescent lights.

**Component Video—**A method of delivering quality video in a format that contains all the components of the original image. These components are referred to as luma and chroma and are defined as Y'Pb'Pr' for analog component and Y'Cb'Cr' for digital component. Component video is available on DVD players and projectors.

**Composite Video—The combined picture signal, including vertical and** horizontal blanking and synchronizing signals.

**Compression—A** function that deletes resolution lines from the image to fit in the display area.

**Compressed SVGA—**To project an 800x600 image to a VGA projector, the original 800x600 signal must be compressed down. The data displays all the information with only two thirds of the pixels (307,000 vs 480,000). The resulting image is SVGA page size but sacrifices some of the image quality. If you are using an SVGA computers, connecting VGA to a VGA projector provide better results.

Compressed SXGA—Found on XGA projectors, compressed SXGA handling allows these projectors to handle up to 1280x1024 SXGA resolution.

Compressed XGA—Found on SVGA projectors, compressed XGA handling allows these projectors to handle 1024x768 XGA resolution.

**Contrast Ratio**—Range of light and dark values in a picture, or the ratio between their maximum and minimum values. There are two methods used by the projection industry to measure the ratio:

- **1** Full On/Off measures the ratio of the light output of an all white image (full on) and the light output of an all black (full off) image.
- **2** ANSI measures a pattern of 16 alternating black and white rectangles. The average light output from the white rectangles is divided by the average light output of the black rectangles to determine the ANSI contrast ratio.

Full On/Off contrast is always a larger number than ANSI contrast for the same projector.

dB—decibel—A unit used to express relative difference in power or intensity, usually between two acoustic or electric signals, equal to ten times the common logarithm of the ratio of the two levels.

**Diagonal Screen—A** method of measuring the size of a screen or a projected image. It measures from one corner to the opposite corner. A 9ft high, 12ft wide, screen has a diagonal of 15ft. This document assumes that the diagonal dimensions are for the traditional 4:3 ratio of a computer image as per the example above.

**DLP**—Digital Light Processing — Reflective display technology developed by Texas Instruments, using small manipulated mirrors. Light passes through a color filter is sent to the DLP mirrors which arrange the RGB colors into a picture projected onto screen, also known as DMD.

**DMD**—DMD — Digital Micro-mirror Device — Each DMD consists of thousands of tilting, microscopic aluminum alloy mirrors mounted on a hidden yoke.

DVI—Digital Visual Interface — Defines the digital interface between digital devices such as projectors and personal computers. For devices that support DVI, a digital to digital connection can be made that eliminates the conversion to analog and thereby delivers an unblemished image.

**Focal Length—**The distance from the surface of a lens to its focal point.

**Frequency—It** is the rate of repetition in cycles per seconds of electrical signals. Measured in Hz.

Hz-Frequency of an alternating signal. See Frequency.

Keystone Correction-Device that will correct an image of the distortion(usually a wide-top narrow-bottom effect) of a projected image caused by improper projector to screen angle.

**Laser Pointer—**A small pen or cigar-sized pointer, that contains a small battery powered laser, which can project a small, red (typically), high intensity beam of light that is immediately very visible on the screen.

Maximum Distance—The distance from a screen the projector can be to cast an image that is useable (bright enough) in a fully darkened room.

**Maximum Image Size—**The largest image a projector can throw in a darkened room. This is usually limited by focal range of the optics.

Metal Halide Lamp—The type of lamp used in many medium and all high end portable projectors. These lamps typically have a "half-life" of 1000-2000 hours. That is they slowly lose intensity (brightness) as they are used, and at the "half-life" point, they are half as bright as when new. These lamps output a very "hot" temperature light, similar to mercury vapor lamps used in street lights. Their whites are extremely white (with a slight bluish cast) and make a halogen lamp's whites look very yellowish by comparison.

**Minimum Distance—**The closest position that a projector can focus an image onto a screen.

NTSC—The United States broadcast standard for video and broadcasting.

PAL—A European and international broadcast standard for video and broadcasting. Higher resolution than NTSC.

**Power Zoom—A** zoom lens with the zoom in and out controlled by a motor, usually adjusted from the projector's control panel and also the remote control.

**Reverse Image—**Feature that allows you to flip the image horizontally. When used in a normal forward projection environment text, graphics, etc, are backwards. Reverse image is used for rear projection.

**RGB—Red, Green, Blue — typically used to describe a monitor that requires** separate signals for each of the three colors.

**S-Video—**A video transmission standard that uses a 4 pin mini-DIN connector to send video information on two signal wires called luminance (brightness, Y) and chrominance (color, C). S-Video is also referred to as Y/C.

SECAM—A French and international broadcast standard for video and broadcasting. Higher resolution than NTSC.

SVGA—Super Video Graphics Array — 800 x 600 pixels count.

SXGA—Super Ultra Graphics Array, — 1280 x 1024 pixels count.

UXGA—Ultra Extended Graphics Array — 1600 x 1200 pixels count.

VGA—Video Graphics Array — 640 x 480 pixels count.

XGA—Extra Video Graphics Array — 1024 x 768 pixels count.

**Zoom Lens**—Lens with a variable focal length that allows operator to move the view in or out making the image smaller or larger.

**Zoom Lens Ratio—Is** the ratio between the smallest and largest image a lens can projector from a fixed distance. For example, a 1.4:1 zoom lens ratio means that a 10-foot image without zoom would be a 14-foot image with full zoom.
# **Index**

# **A**

Adjusting Projection Image Size, 28 Adjusting the Projected Image, 12 Adjusting the Projector Height, 12 lower the projector Elevator button, 12 Elevator foot, 12 Tilt adjustment wheel, 12 Adjusting the Projector Zoom and Focus, 14 Focus ring, 14 Zoom tab, 14

# **C**

Changing the Lamp, 28 Connecting the Projector Commercial RS232 control box, 10 Composite video cable, 9 Connecting with component cable, 8 Connecting with composite cable, 9 Connection with Commercial RS232 control box, 10 Connection with PC, 10 D-sub to D-sub cable, 8

D-sub to HDTV/Component cable, 8 Installation for wired RS232 remote control, 10 Power cord, 8-10 Professional Installation Options, 9 RS232 cable, 10 S-video cable, 9 To Computer, 8 USB to USB cable, 8 Connection Ports Audio input connector, 7 Composite video connector, 7 IR Receiver, 7 RS232 connector, 7 S-video connector, 7 USB connector, 7 VGA in (D-sub) connector, 7 VGA Out (monitor

loop-through), 7

contacting, 35

Control Panel, 16

**D** Dell

## **M**

Main Unit, 6 Control panel, 6 Elevator button, 6 Focus ring, 6 Lens, 6 Zoom tab, 6

## **O**

On-Screen Display, 18 All Images, 19 Degamma, 21 White Intensity, 21 Audio, 21 Computer Image, 20 Frequency, 20 Tracking, 20 Language, 24 Management, 22 Video Image, 21

### **P**

Powering On/Off the Projector Powering Off the Projector, 11 Powering On the Projector, 11

#### **R**

Remote Control, 6, 17 RS232 Pin Assignment RS232 Protocol, 31 Communication Settings, 31

Control Command Syntax, 31 Control Commands List, 32

#### **S**

Specifications Audio, 30 Brightness, 29 Color Wheel Speed, 29 Compatibility Modes, 33 Contrast Ratio, 29 Dimensions, 30 Displayable Color, 29 Environmental, 30 H. Frequency, 29 I/O Connectors, 30 Lamp, 29 Light Valve, 29 Noise Level, 30 Number of Pixels, 29 Power Consumption, 29 Power Supply, 29 Projection Distance, 29 Projection Lens, 29 Projection Screen Size, 29 Regulatory, 30 RS232 Pin Assignment, 31 Uniformity, 29 V. Frequency, 29 Video Compatibility, 29 Weight, 30 support contacting Dell, 35

 $\mathbf{T}$ 

Troubleshooting, 25 contact Dell, 25 remote control, 27